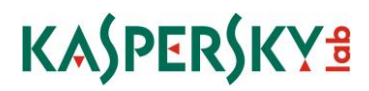

Kaspersky Lab AO 39A/2 Leningradskoe Shosse, Moscow, 125212, Russia

T. +7 495 797 87 00 www.kaspersky.com www.securelist.com

# Preparative Procedures for Kaspersky Endpoint Security 10 for Windows with Kaspersky Full Disk Encryption 3.0

Document version 1.04

# **Document History**

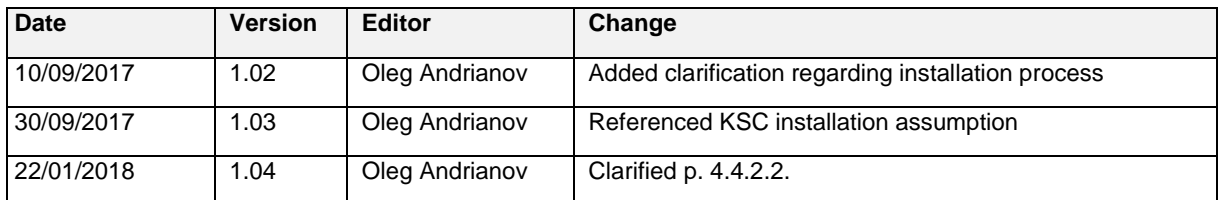

## **Table of Contents**

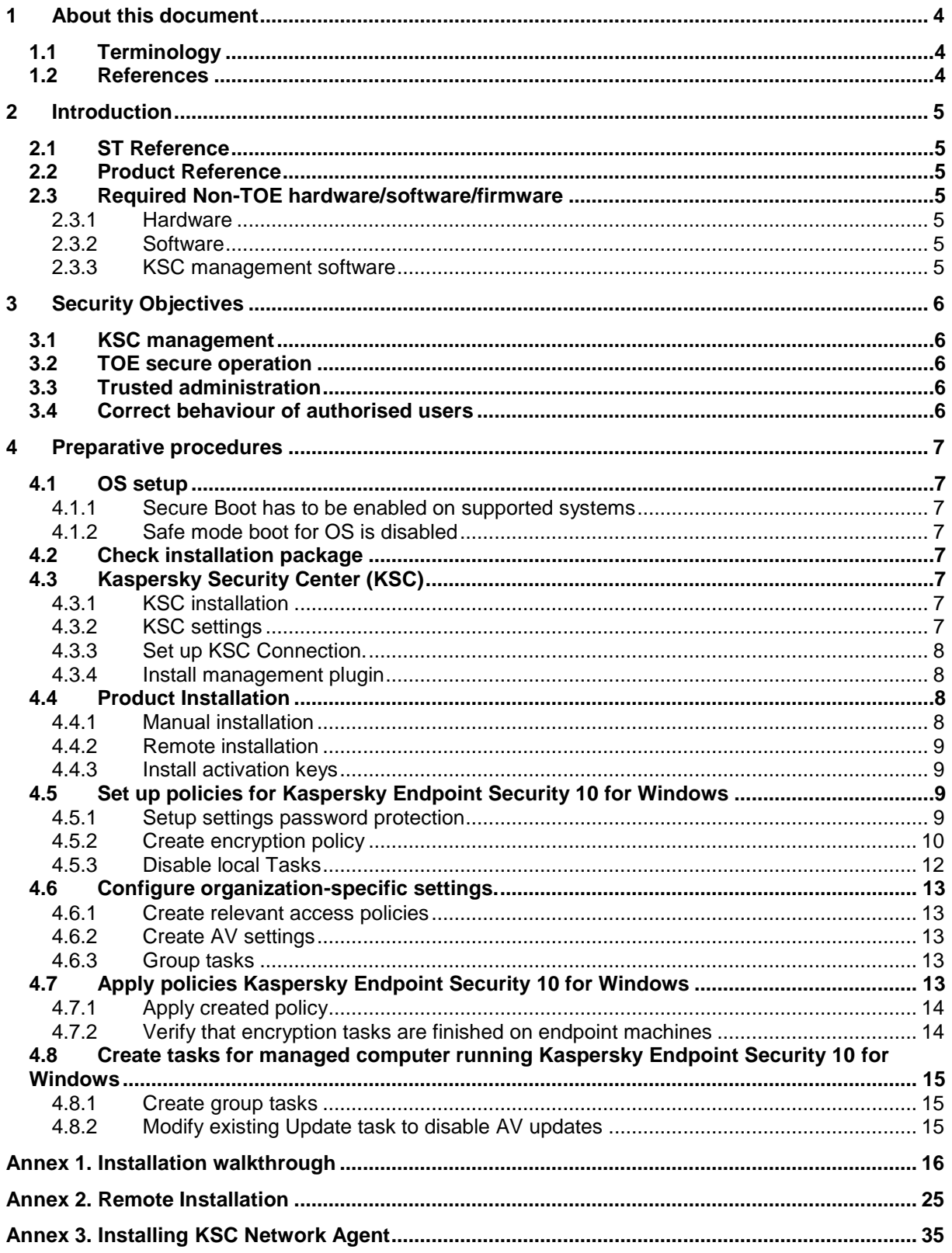

## <span id="page-3-0"></span>**1 About this document**

### <span id="page-3-1"></span>1.1 Terminology

Terms and acronyms, most of them specific to Kaspersky Endpoint Security products, shall be defined.

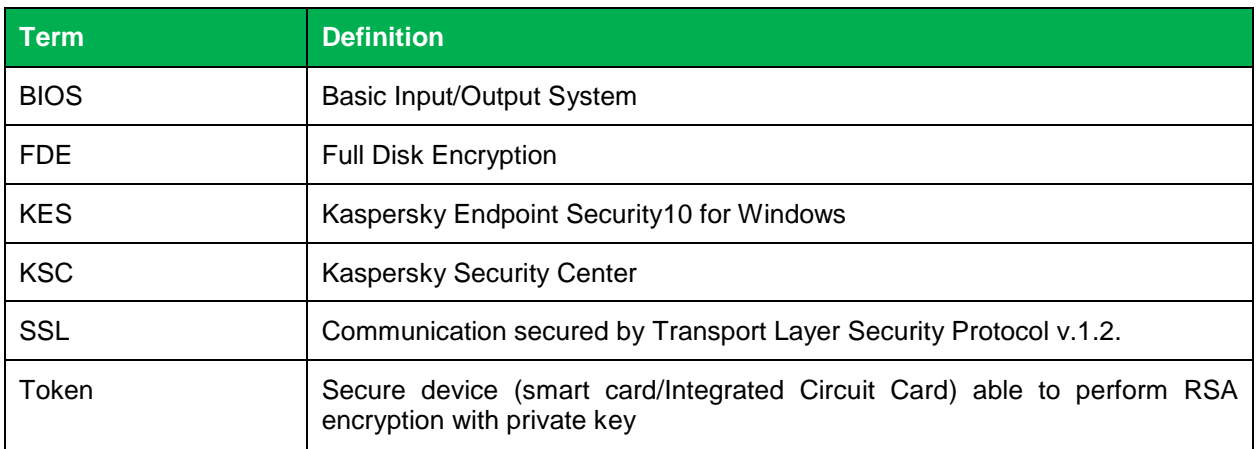

### <span id="page-3-2"></span>1.2 References

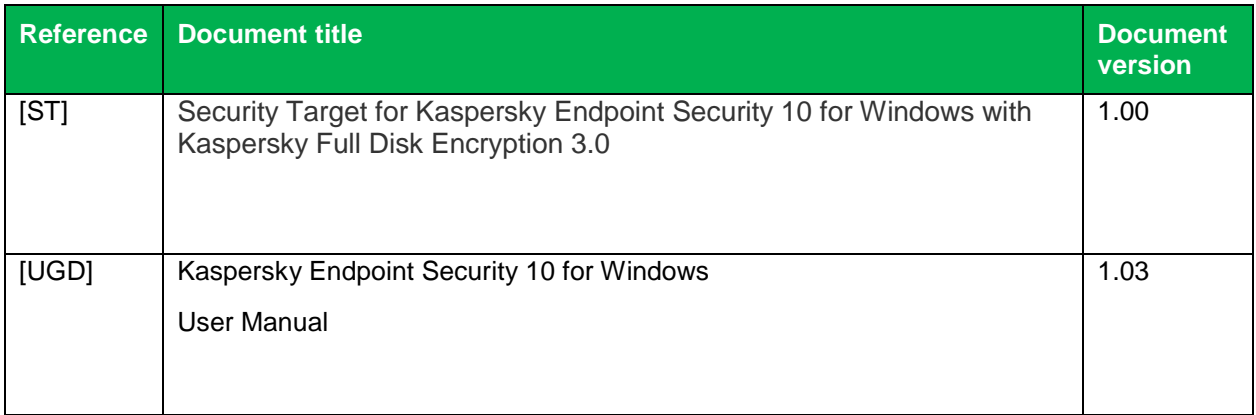

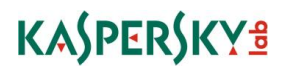

### <span id="page-4-0"></span>**2 Introduction**

This document describes necessary preparative procedures for putting **Kaspersky Endpoint Security 10 for Windows** in certified secure state as required by [ST].

### <span id="page-4-1"></span>2.1 ST Reference

Security Target for Kaspersky Endpoint Security 10 for Windows with Kaspersky Full Disk Encryption 3.0 (Version 1.00).

### <span id="page-4-2"></span>2.2 Product Reference

Describe product is the **Kaspersky Endpoint Security 10 for Windows with Kaspersky Full Disk Encryption 3.0 (version 10.3.0.6294 AES256)** developed by Kaspersky Lab.

### <span id="page-4-3"></span>2.3 Required Non-TOE hardware/software/firmware

#### <span id="page-4-4"></span>2.3.1 Hardware

The TOE has to run on devices (usually personal computer systems) with the following minimum requirements:

Processor: Intel Core i3 Duo 3.10GHz or equivalent

RAM: 2GB of free RAM

HDD: 2GB of available hard disk space

Network connection peripherals

#### <span id="page-4-5"></span>2.3.2 Software

The Full Disk Encryption of Kaspersky Endpoint Security under this evaluation is provided for the following operating systems:

- **Microsoft Windows 10 Professional x86 / x64;**
- Microsoft Windows 10 Enterprise x86 / x64;
- Microsoft Windows 8.1 Enterprise x86 / x64;
- Microsoft Windows 8.1 Pro x86 / x64:
- Microsoft Windows 8 Pro x86 / x64:
- **Microsoft Windows 8 Enterprise x86 / x64;**
- Microsoft Windows 7 Professional x86 / x64 SP1;
- Microsoft Windows 7 Enterprise x86 / x64 SP1;

Kaspersky Endpoint Security – Full Disk Encryption works with the following file systems under Windows: FAT, FAT32, and NTFS4.

Additional requirements for Full Disk Encryption Functionality:

- Different drives for the loader and the operating system are not supported.
- Basic disk partitions are supported. Dynamic disk partitions are not supported.
- At least 2 % of contiguous free disk space shall be available on the disk for encryption.

#### <span id="page-4-6"></span>2.3.3 KSC management software

Kaspersky Security Center 10 (version SP2MR1 or later) have to be installed. You may obtain KSC installation package and documentation from the Kaspersky Lab website: <http://support.kaspersky.com/ksc10#downloads>

## <span id="page-5-0"></span>**3 Security Objectives**

Following requirements have to be met for secure operation of the TOE.

### <span id="page-5-1"></span>3.1 KSC management

As per [ST] Security Objectives for the Operational Environment KSC have to be installed and configured to enable administration of Kaspersky Endpoint Security 10 for Windows with Kaspersky Full Disk Encryption 3.0.

The KSC server shall be located in a trusted environment that provides strong physical and logical access restrictions. The interaction of integrated security measures in the KSC server environment ensures the needed quality, integrity and confidentiality of the relevant cryptographic material and keys stored on the server.

The TOE and the KSC server communicate using a secure SSL connection that is provided by the environment. The NetAgent of the KES has to be used. The NetAgent SSL connection has to be configured to provide a strong server authentication together with strong encryption and integrity protection of all transmitted data.

### <span id="page-5-2"></span>3.2 TOE secure operation

Non-trusted software (especially with ability to perform direct access to the hard disk) is not installed and will not be installed on the device secured by the TOE. The users are instructed not to install or use utility programs like partition managers or disk copy programs.

### <span id="page-5-3"></span>3.3 Trusted administration

The administrators responsible for the device and KSC server administration have to be trustworthy. They need to study guidance for KSC and TOE and perform all tasks correctly regarding the TOE security.

### <span id="page-5-4"></span>3.4 Correct behaviour of authorised users

Authorised users shall not actively compromise the security of the device secured by the TOE and the TOE itself and should be instructed not to leave a device secured by the TOE while it is switched on and running.

### <span id="page-6-0"></span>**4 Preparative procedures**

### <span id="page-6-1"></span>4.1 OS setup

### <span id="page-6-2"></span>4.1.1 Secure Boot has to be enabled on supported systems

Please refer to device manual for instructions.

### <span id="page-6-3"></span>4.1.2 Safe mode boot for OS is disabled

Please refer to OS documentation for instructions.

### <span id="page-6-4"></span>4.2 Check installation package

Obtain installation package from Kaspresky Lab support website [\(https://support.kaspersky.com/13948\)](https://support.kaspersky.com/13948).

Check hash sums of TOE with listed in the ST to make sure you are using certified package.

You may use tools of your choice that support calculation of sha256 hash or CertUtil tool included into widows installation. In latter case you should use following command:

#### c:\>certutil -hashfile <path-to-file> sha256

Compare calculated hash to the one listed in Security Target and published on a Kaspersky website.

### <span id="page-6-5"></span>4.3 Kaspersky Security Center (KSC)

### <span id="page-6-6"></span>4.3.1 KSC installation

Make sure Kaspersky Security Center 10 (version SP2MR1 or later) is installed in secure environment as per 3.1 and configured in secure manner.

### <span id="page-6-7"></span>4.3.2 KSC settings

Use following setting in KSC Interface to display encryption and control functionality.

#### ▼ Administration Server

- Administration Server properties
- View information about Administration Server key
- Configure functionality displayed in user interface

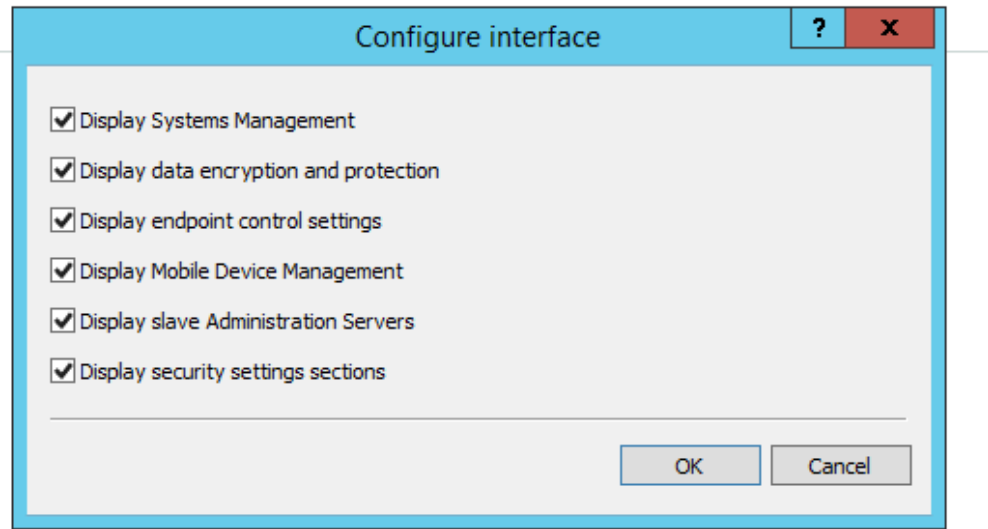

### <span id="page-7-0"></span>4.3.3 Set up KSC Connection.

Install KSC Network Agent on endpoint machines that will be protected by the TOE and setup connection to KSC.

Make sure connection is secured using SSL. Nagent will download KSC digital certificate on first connection, or you can provide this manually. Refer to Annex 3 for details.

Check that all machines have "Agent installed" mark shown in KSC interface as shown below.

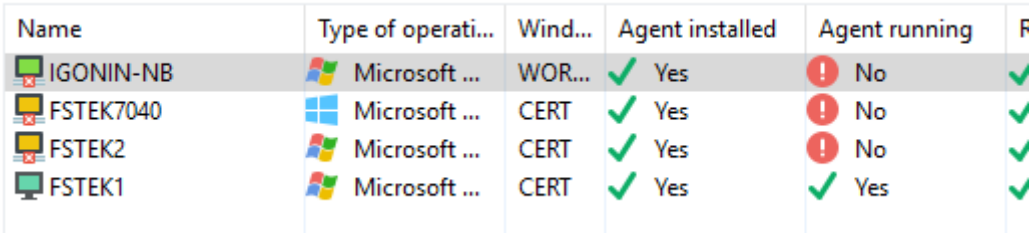

#### <span id="page-7-1"></span>4.3.4 Install management plugin

On the device with Administration Console installed, run the klcfginst.exe file, which is included in the KES distribution package.

### <span id="page-7-2"></span>4.4 Product Installation

#### <span id="page-7-3"></span>4.4.1 Manual installation

You may install TOE manually on selected machines using interactive setup process. Installation walkthrough is included in Annex 1.

#### *4.4.1.1 Make sure to install necessary components*

Choose Custom installation in setup options

Make sure "Drive Encryption" option is checked.

#### *4.4.1.2 Install into directory recommended by setup process*

Do not change installation directory proposed by installation process.

#### <span id="page-7-4"></span>*4.4.1.3 Check Version of installed product*

Use menu "About" in product GUI to verify TOE version installed is 10.3.0.6294 AES256.

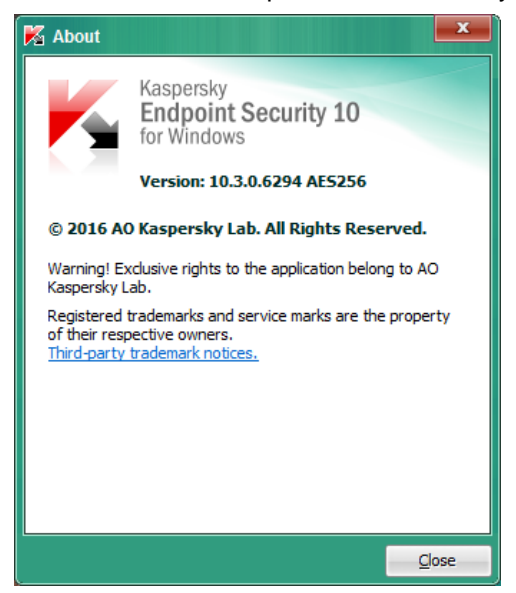

#### <span id="page-8-0"></span>4.4.2 Remote installation

You may install TOE in an automated way using KSC to managed endpoints. Installation walkthrough is included in Annex 2.

#### <span id="page-8-4"></span>*4.4.2.1 Create installation package and task*

Process is described in Annex 2.

#### *4.4.2.2 Check version*

After task is completed you may check that version was by checking on each protected machine as described in p. [4.4.1.3.](#page-7-4)

#### <span id="page-8-1"></span>4.4.3 Install activation keys

If you have not included activation information on steps [4.4.1](#page-7-3) or [4.4.2.1](#page-8-4) you should do this now. Refer to [UGD] section 'Key addition task settings section" for instructions on how to import and rollout activation keys. Imported keys should be able to activate KES10 encryption functionality. Keys have to be rolled out to endpoint machines. You may use "Key usage report" in KSC to verify that this step was done correctly. All protected machines have to be activated.

### <span id="page-8-2"></span>4.5 Set up policies for Kaspersky Endpoint Security 10 for Windows

Refer to section "Remote administration of the application through Kaspersky Security Center" in [UGD] documents for help when creating policies for Kaspersky Endpoint Security 10 for Windows in KSC.

You must create a valid active policy for managed computers, running TOE.

#### <span id="page-8-3"></span>4.5.1 Setup settings password protection

Make sure you use a secure password. While product uses salt to minimize rainbow-tables attacks choose password complexity matching current best practices –currently a random set of characters of 10+ length.

Make sure the scope of password protection at least covers the following:

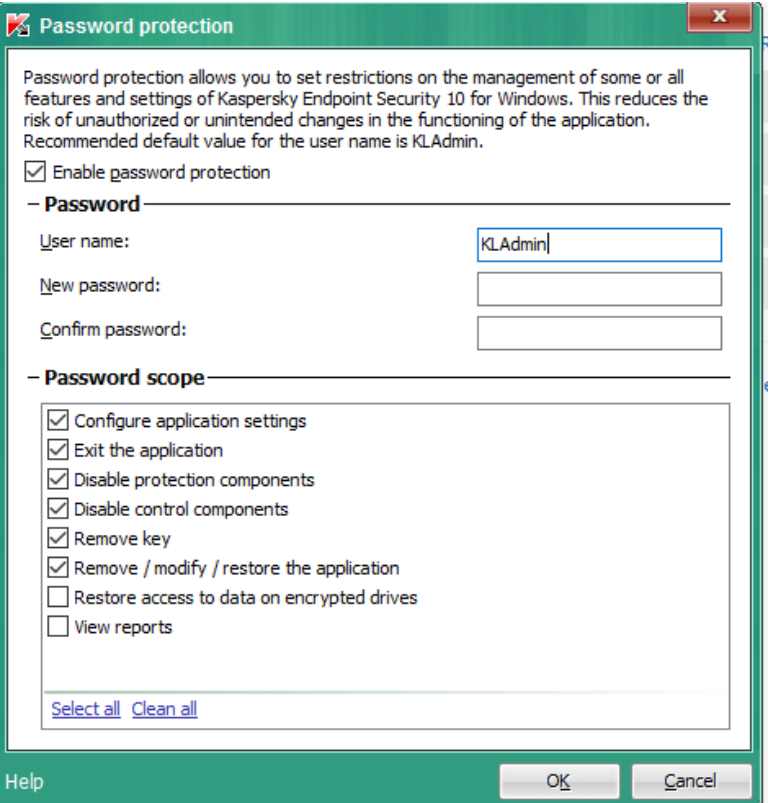

### <span id="page-9-0"></span>4.5.2 Create encryption policy

See [UGD], Data Encryption section for more details and explanation of this.

### *4.5.2.1 Policy should have Single Sign On feature disabled*

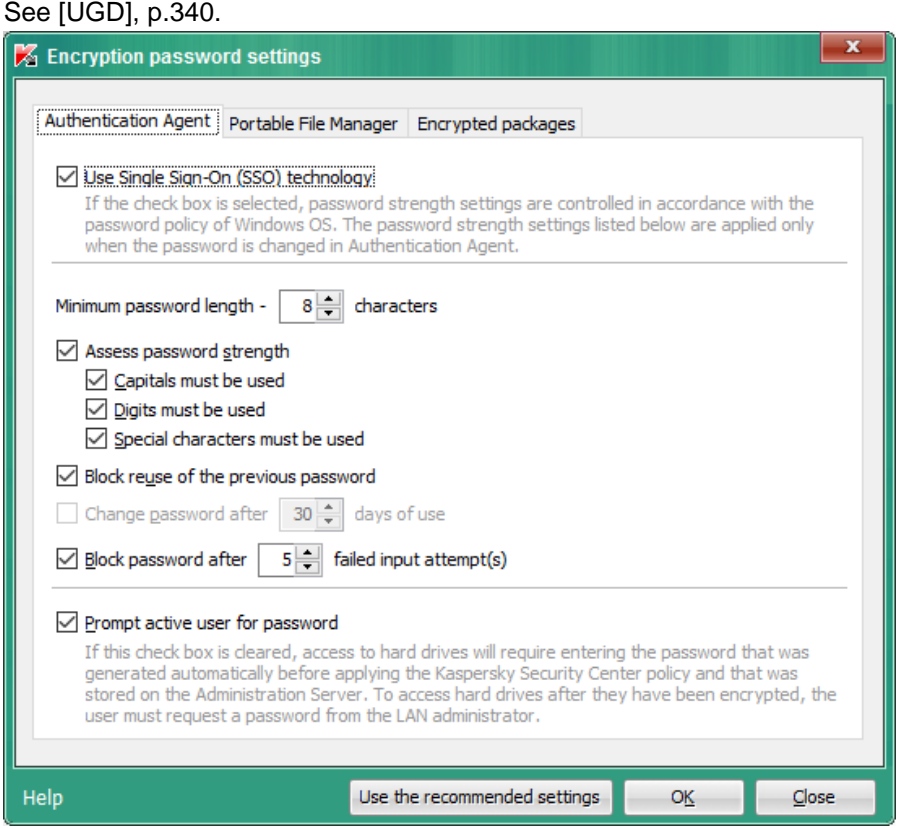

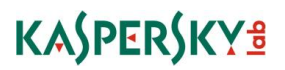

#### *4.5.2.2 Policy should cover all hard disk*

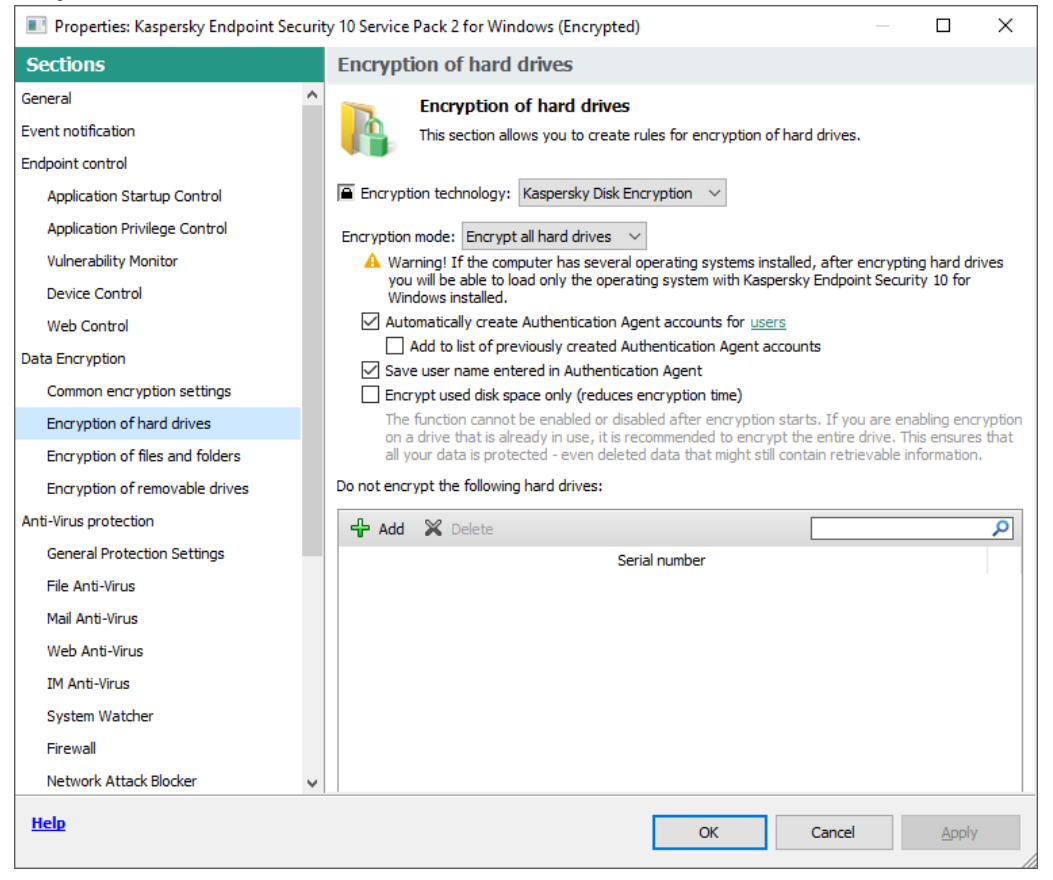

*4.5.2.3 Encryption task should create accounts for users*

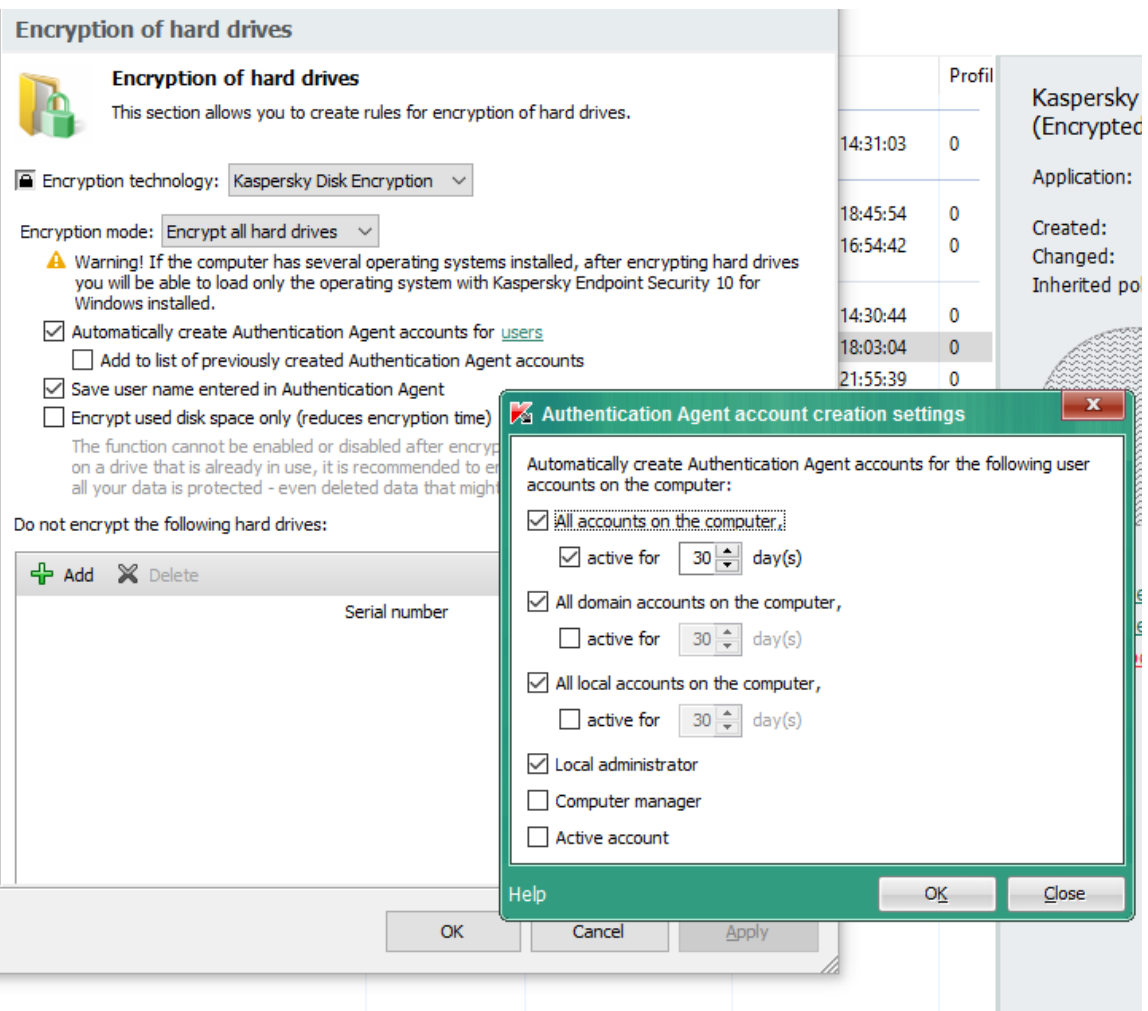

### <span id="page-11-0"></span>4.5.3 Disable local Tasks

Disable local update tasks by unchecking *Allow use of local tasks* in **Operating mode** parameter section in **Application Settings** section of policies.

#### **Application Settings**

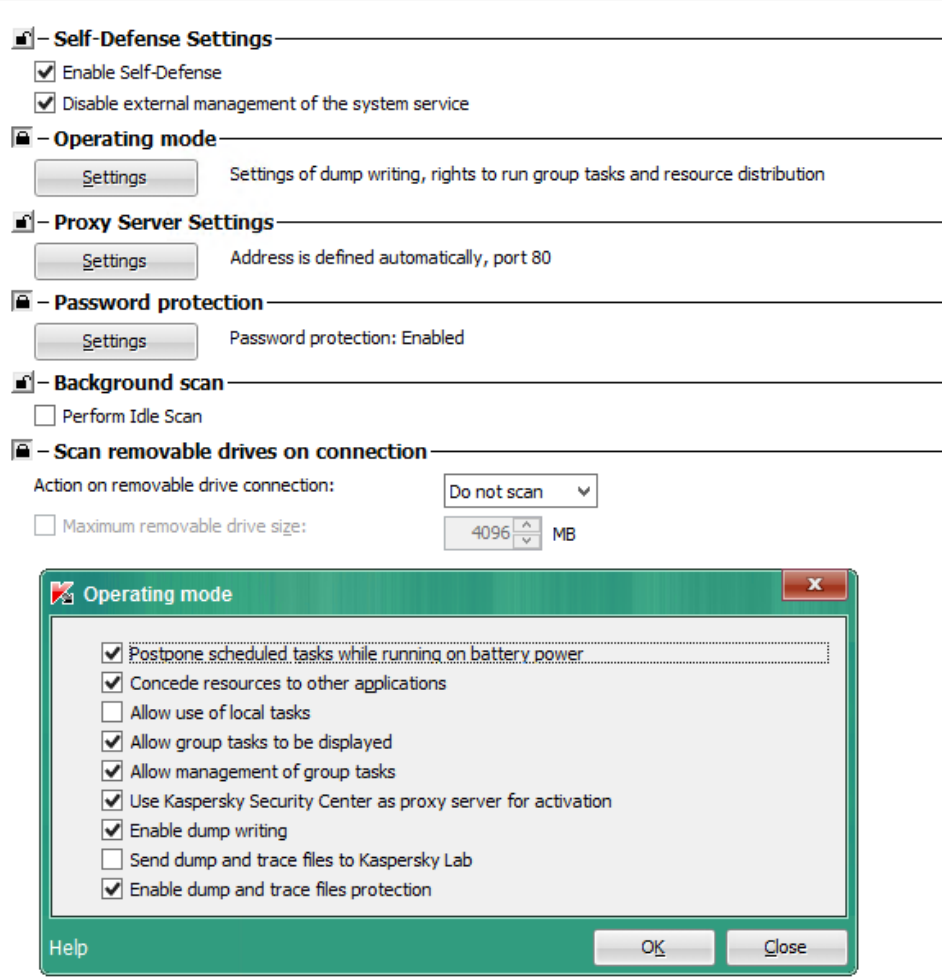

### <span id="page-12-0"></span>4.6 Configure organization-specific settings.

You may alter Policy created in section [4.5](#page-8-2) policy to meet your organizational rules and policies.

#### <span id="page-12-1"></span>4.6.1 Create relevant access policies

Create policies for Application Startup Control, Web Access Control, Device Access Control that meet your organizational security policies, including specific set of rules TOE will enforce.

#### <span id="page-12-2"></span>4.6.2 Create AV settings

Check and alter if needed settings for AV functions of product, that meet your organizational security policies, including relevant actions or exclusions.

#### <span id="page-12-3"></span>4.6.3 Group tasks

Create group tasks for different AV scans that users will be able to execute manually.

### <span id="page-12-4"></span>4.7 Apply policies Kaspersky Endpoint Security 10 for Windows

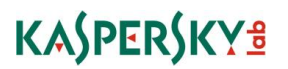

#### <span id="page-13-0"></span>4.7.1 Apply created policy

You need to enforce Policy created in previous sections to managed machines. Refer to [UGD] for instructions.

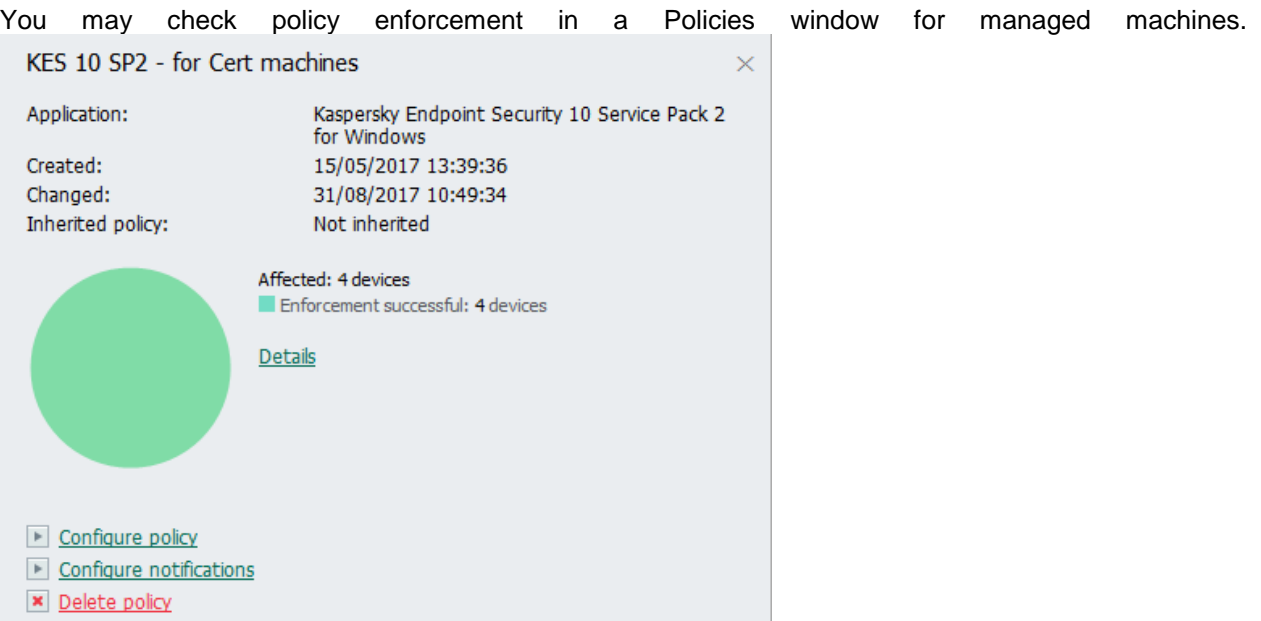

### <span id="page-13-1"></span>4.7.2 Verify that encryption tasks are finished on endpoint machines

Encryption of hard drives takes time.

You may view encryption status of machine in KSC using "Report on encryption status of data storage drives" or via machine statistics window.

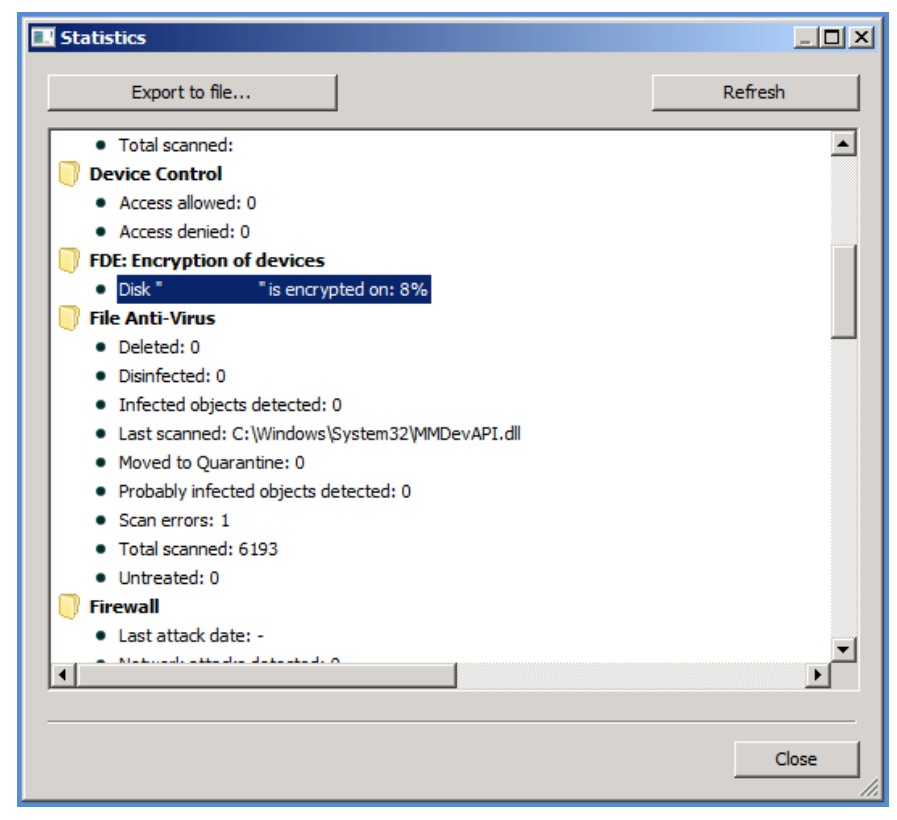

Until disk encryption is finished it is not considered correctly secured.

1

### <span id="page-14-0"></span>4.8 Create tasks for managed computer running Kaspersky Endpoint Security 10 for Windows

#### <span id="page-14-1"></span>4.8.1 Create group tasks

You can create tasks that will be performed by Kaspersky Endpoint Security 10 for Windows on schedule or by user commands. Refer to [UGD] for details.

### <span id="page-14-2"></span>4.8.2 Modify existing Update task to disable AV updates<sup>1</sup>

Locate existing Update task in KSC and modify it to disable all update sources.

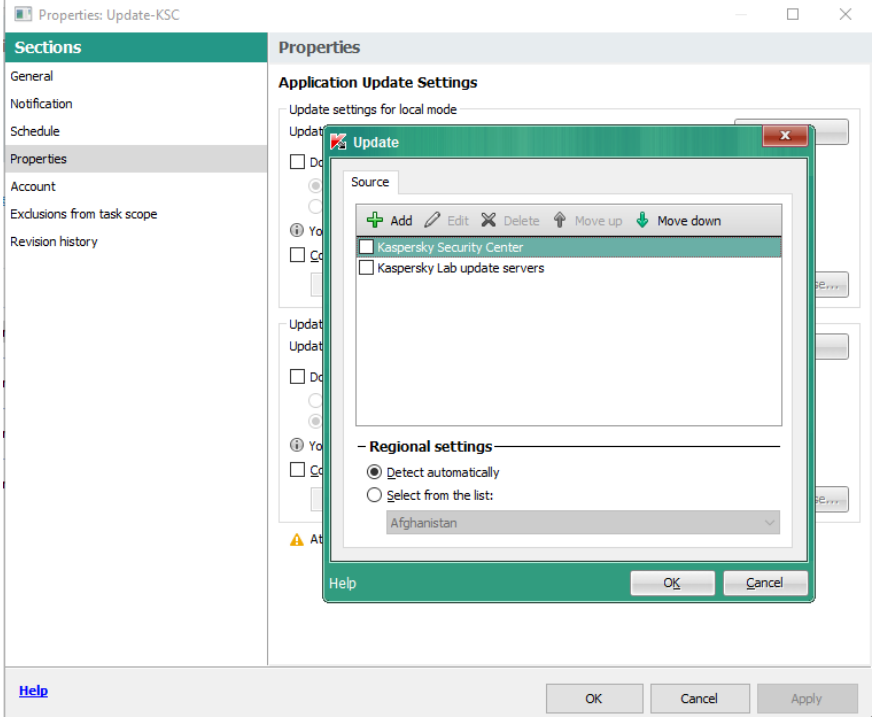

<sup>&</sup>lt;sup>1</sup> As AV updates include updated program modules that might affect program behavior they are not permitted in certified product state.

## <span id="page-15-0"></span>**Annex 1. Installation walkthrough Fix** Kaspersky Endpoint Security 10 for Windows  $\Box$  $\mathbf{R}$  $\Box$ **Unpacking Kaspersky Endpoint KASPERSKYS** Security 10 for Windows distribution package This wizard will unpack the Kaspersky Endpoint Security 10 for Windows distribution package to your computer. Click Next to continue.  $Next >$ Cancel

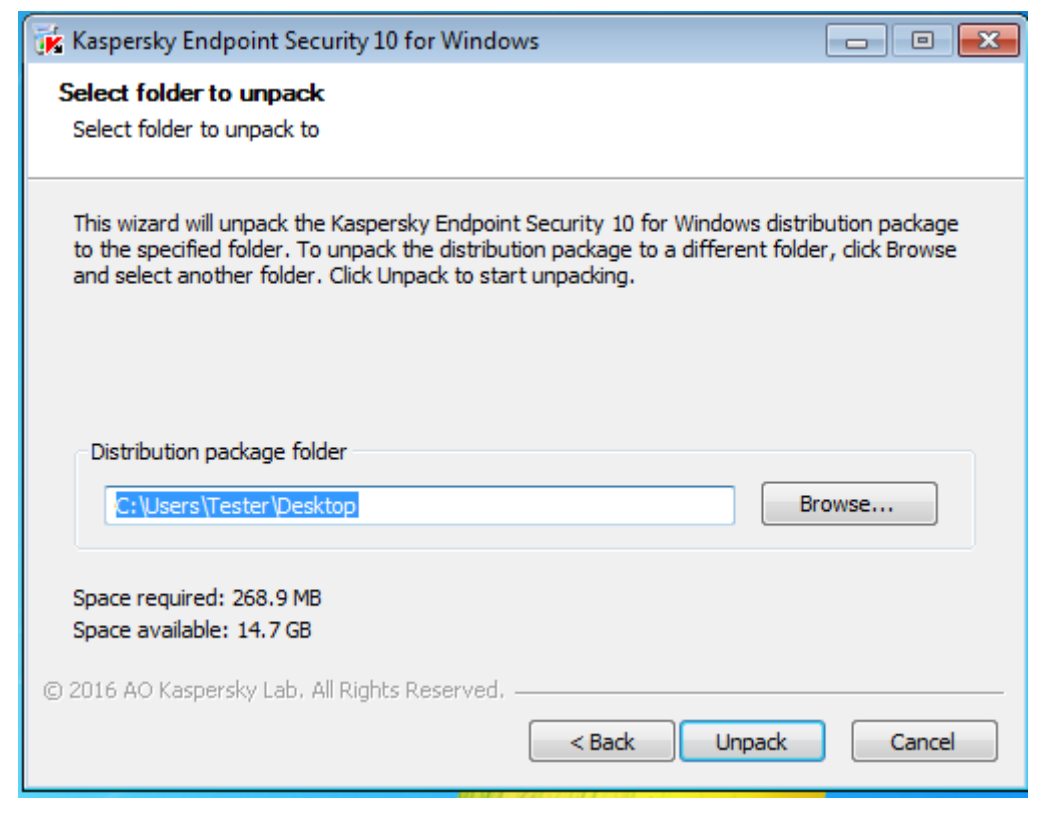

Choose temporary directory to wich the installation package will be extracted before installation.

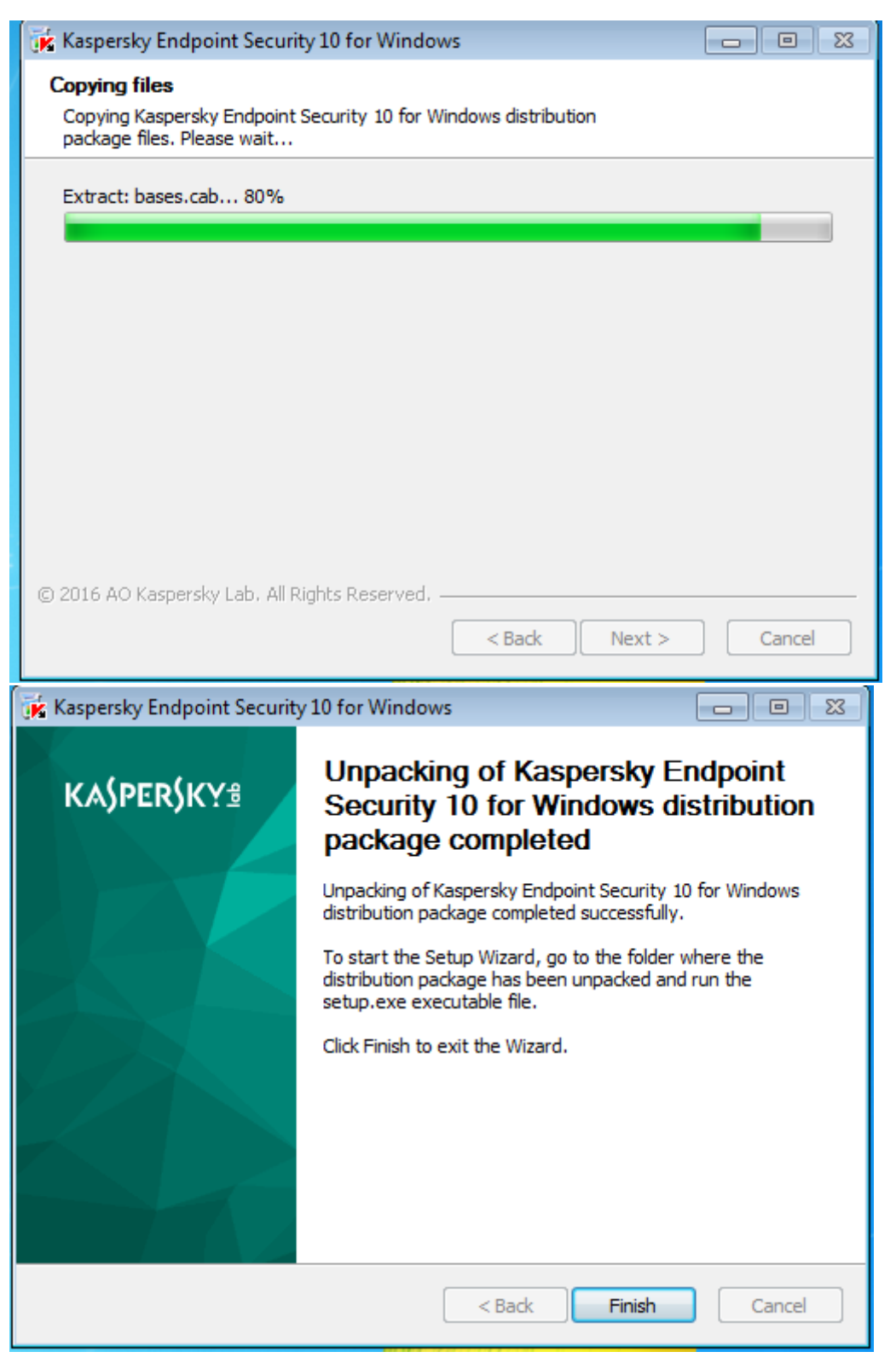

Navigate to the temporary folder created earlier and run Setup.exe.

Acept the UAC warning if shown.

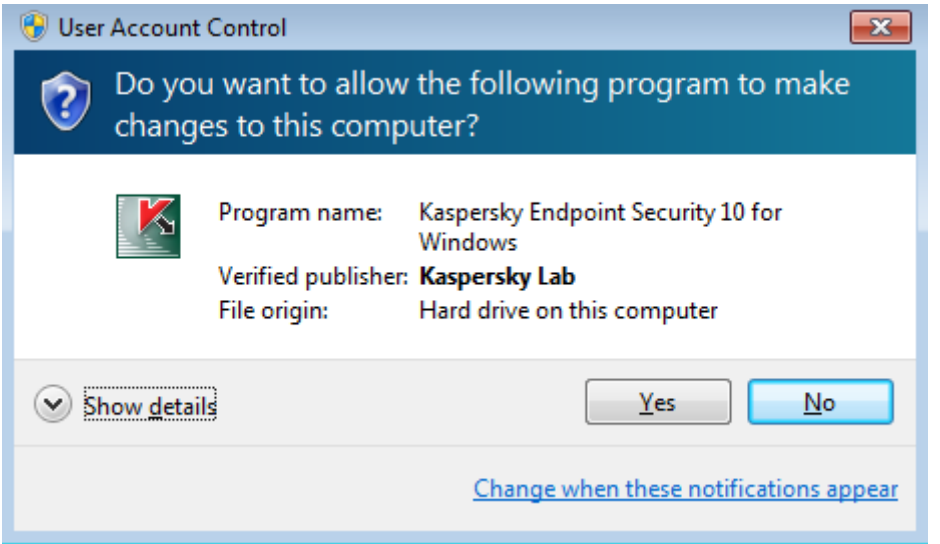

Setup will start.

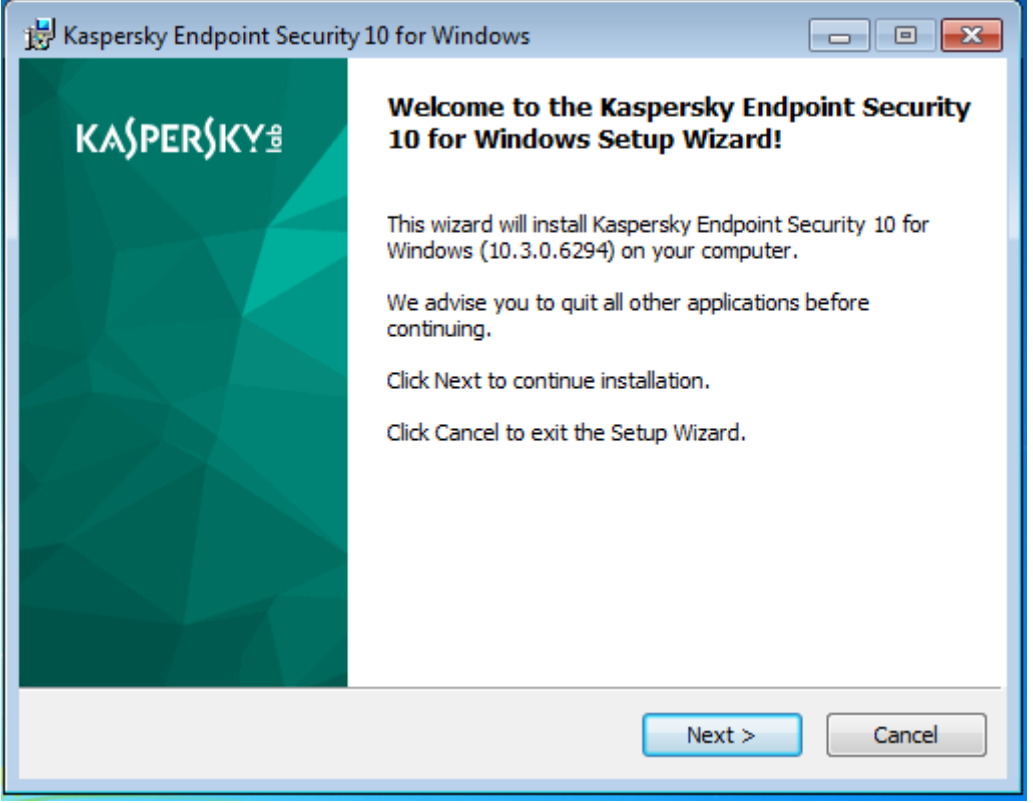

Read and accept End User License Agreement.

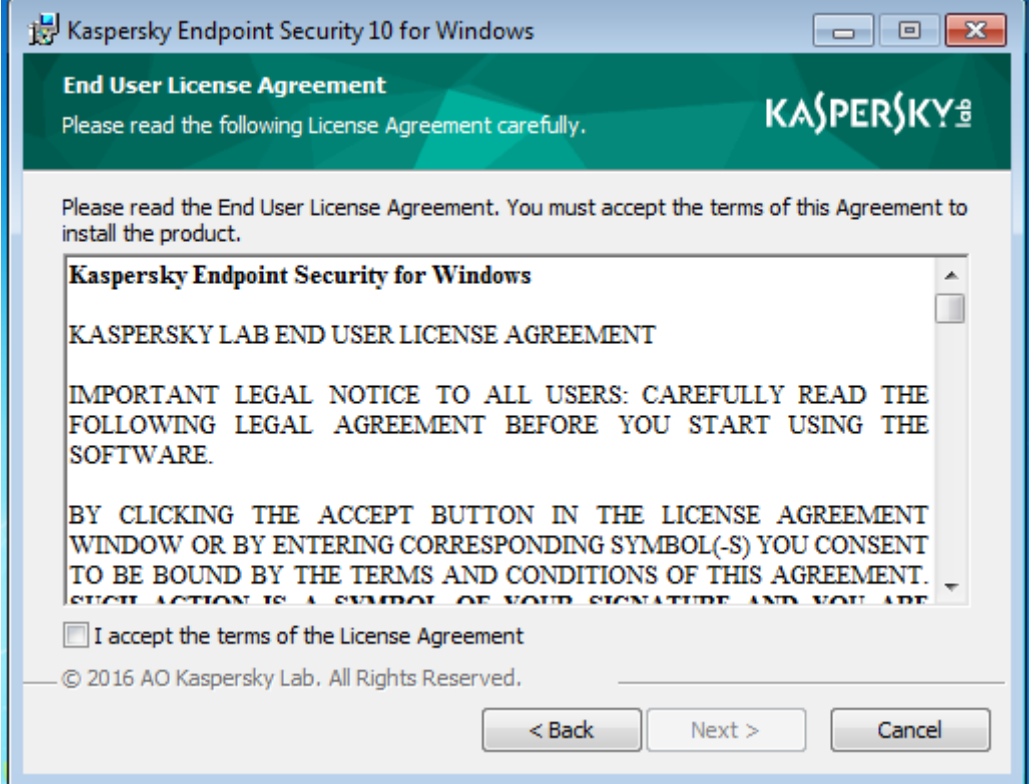

#### Make sure you choose Custom Installation option.

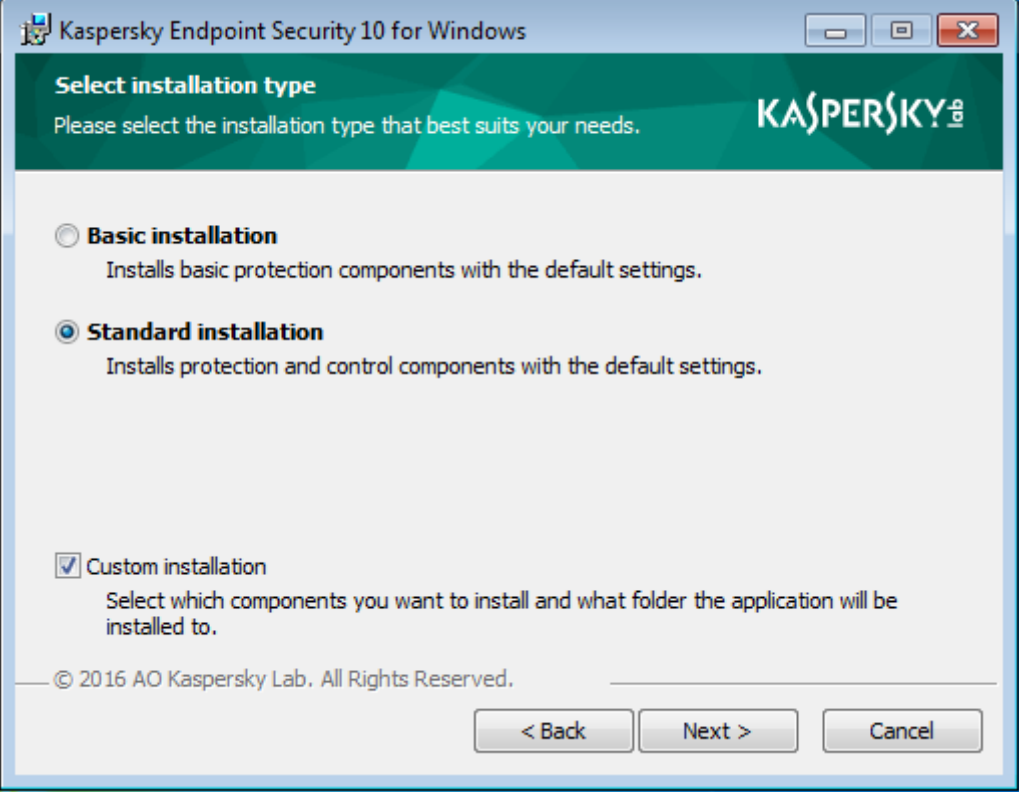

In the next screen scroll down and choose "Drive Encryption" option to de installed.

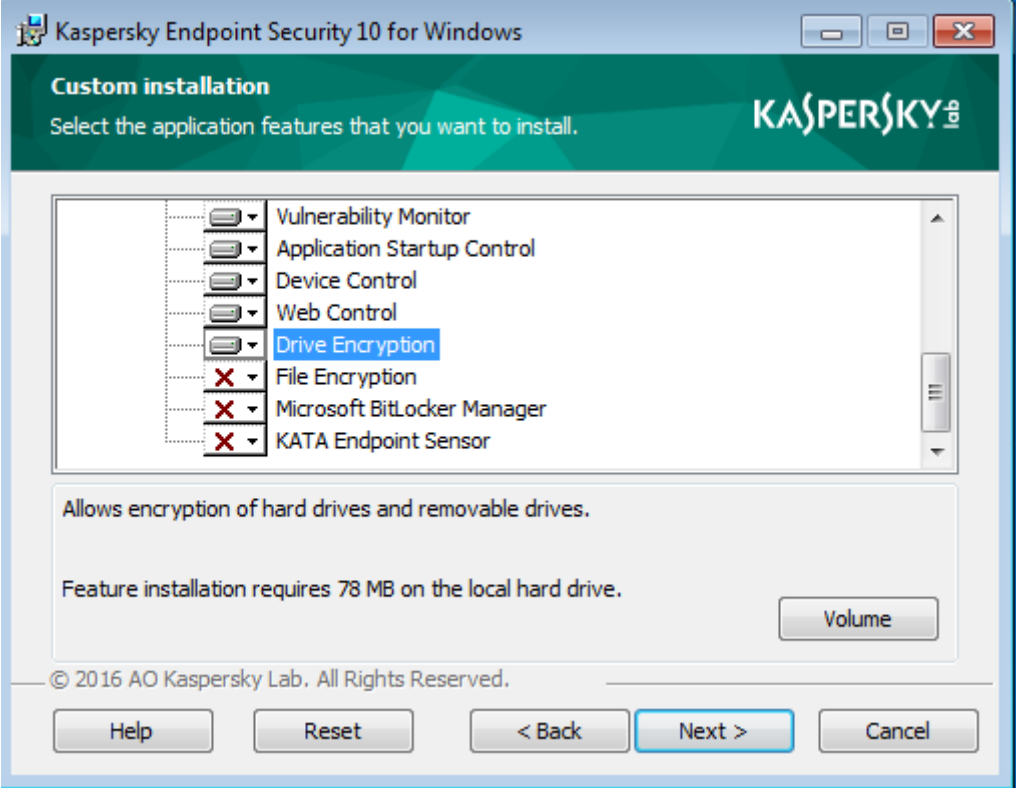

Leave destination folder as offered by the setup.

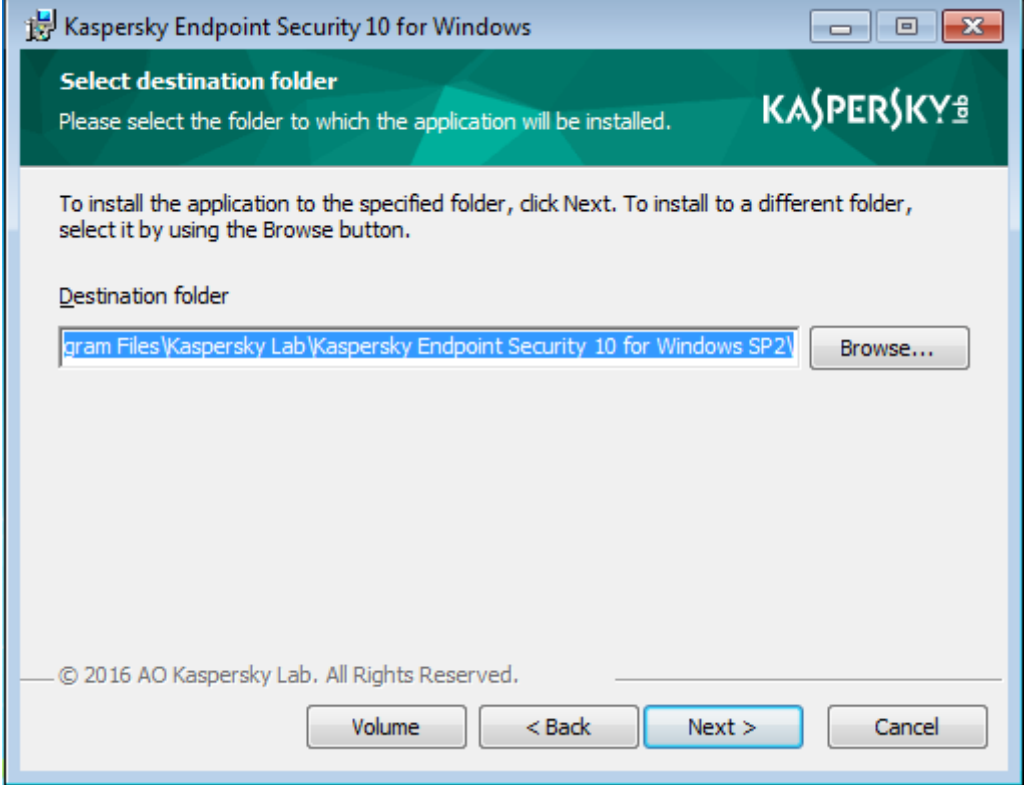

Leave suggested exclutions checked (you will be able to change this later according to your organizational policies).

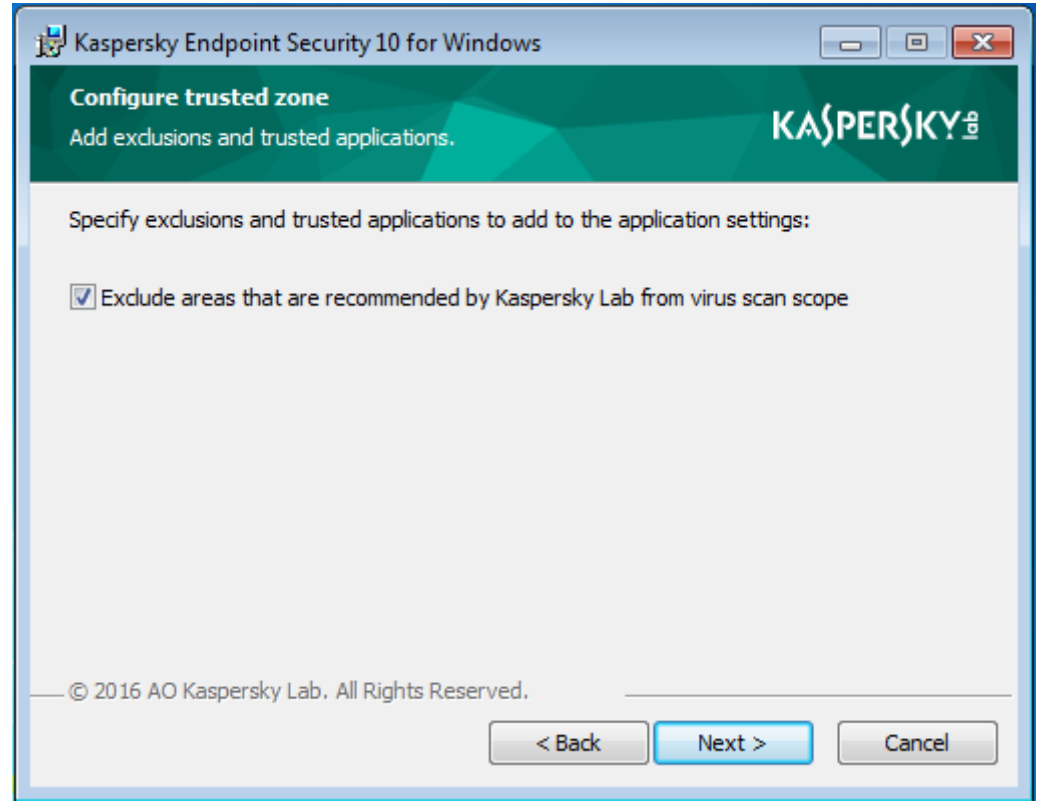

Choose to add avp.com to system variable (optional).

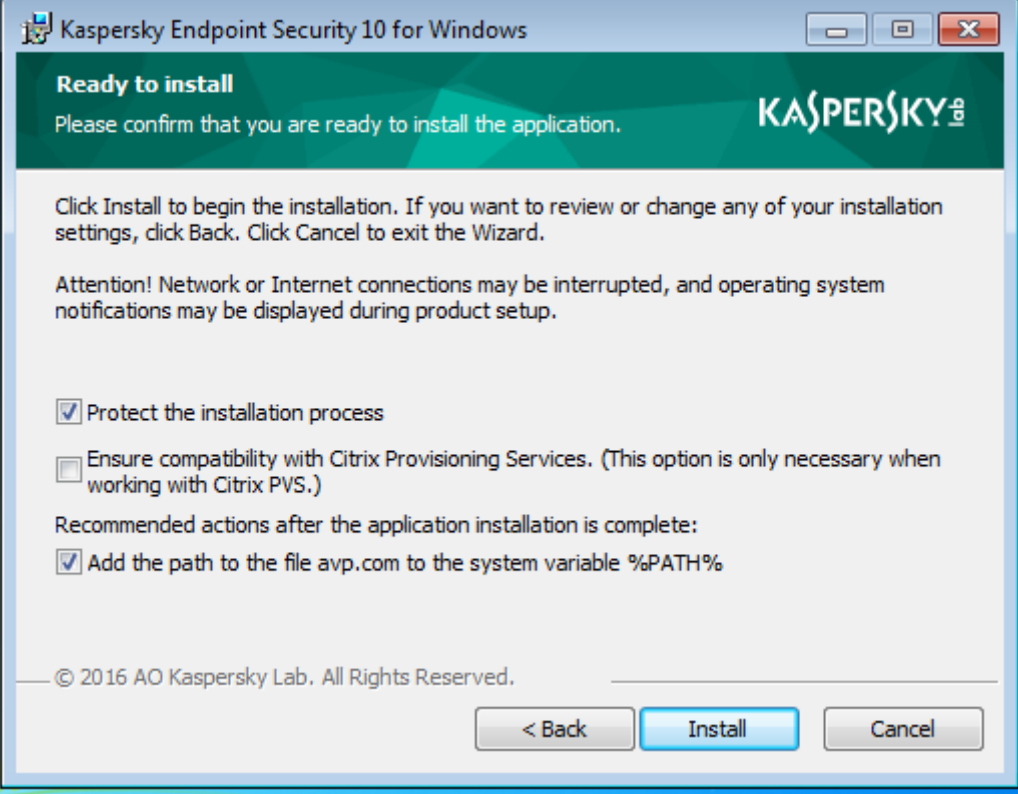

Installation process will begin.

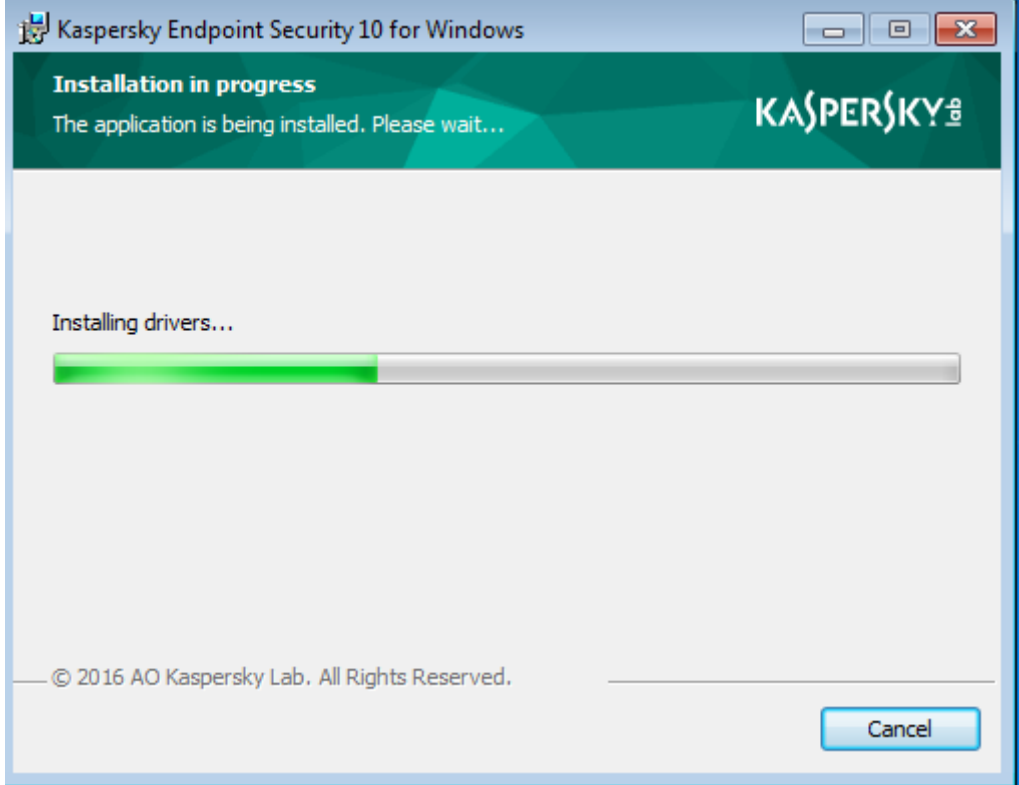

### After installation configuration wizard will start:

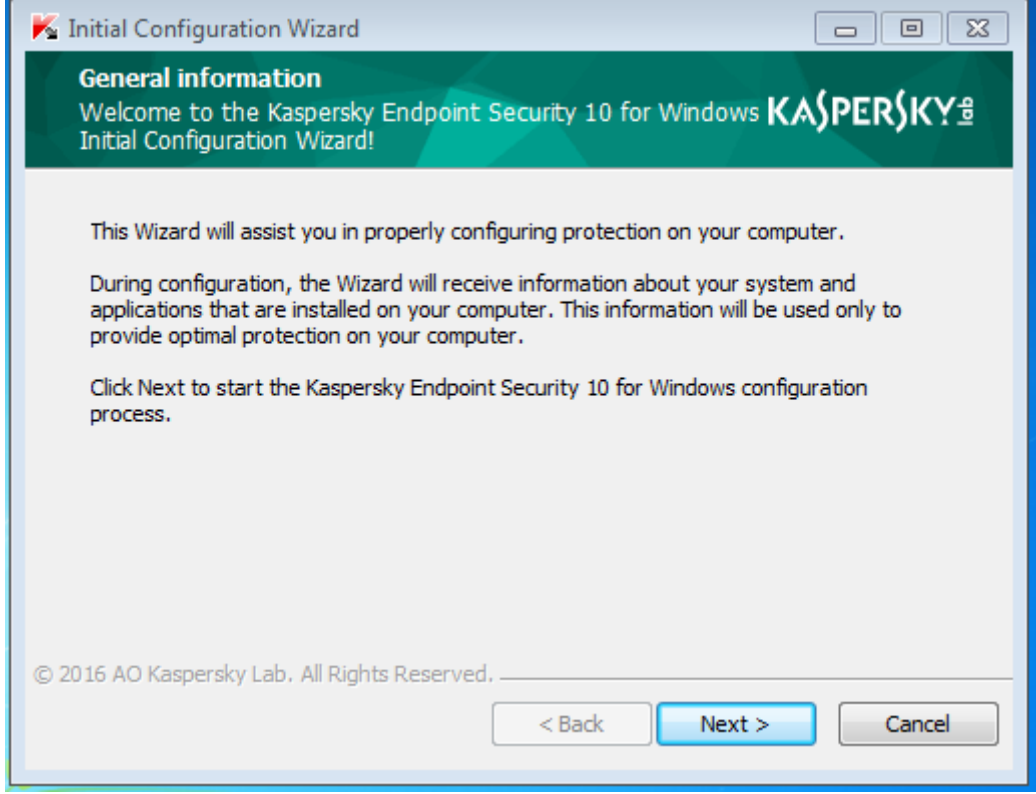

Product will ask for Activation.You may enter you activation code or key here or add Activate later through KSC (see step [4.4.3\)](#page-8-1) In latter case you may choose "Activate Later" option.

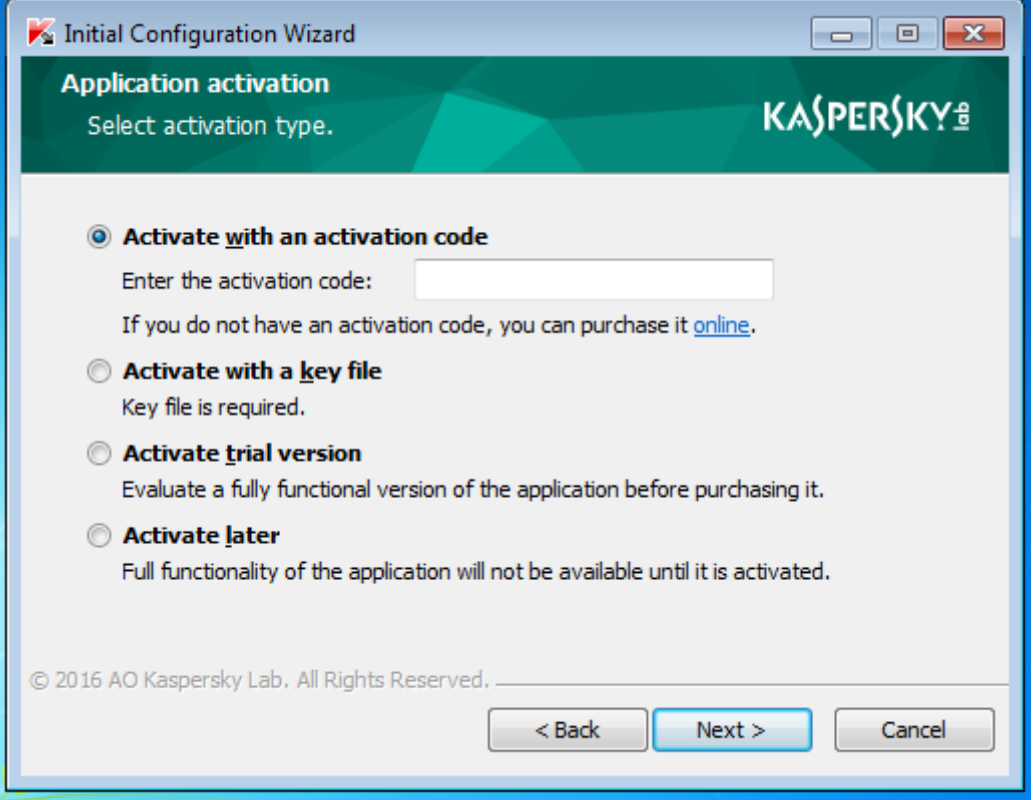

After lincese was added, you will see final screen:

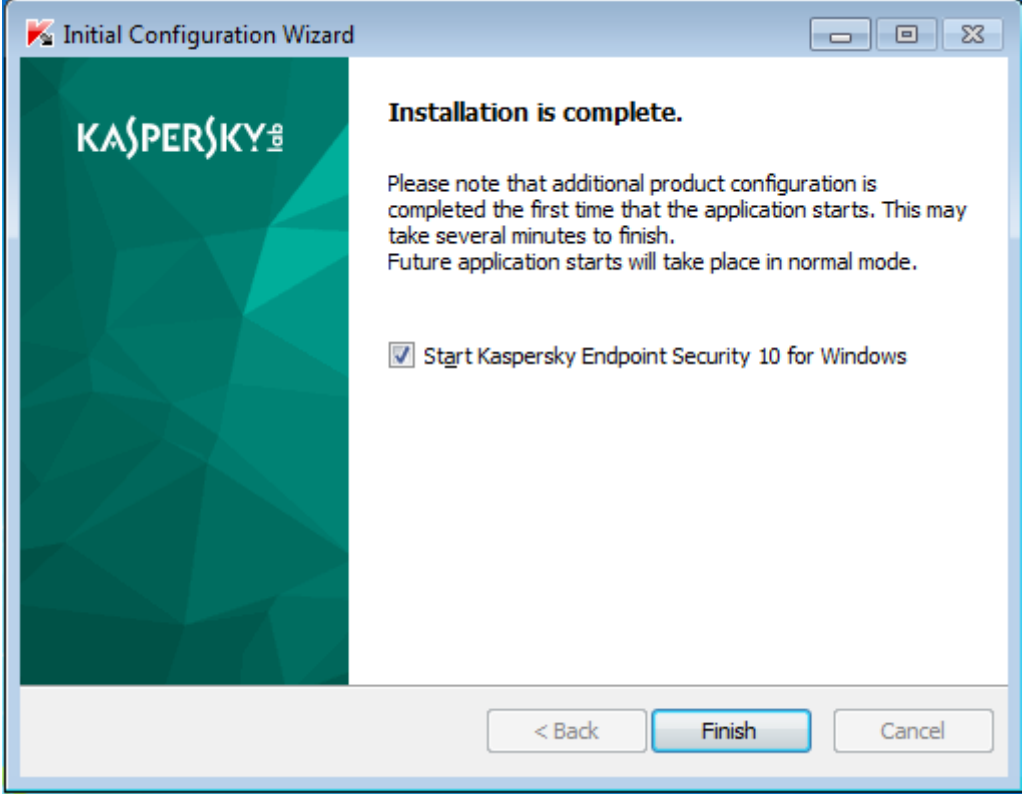

After you click Finish product will be started and KSN agreement will be displayed.

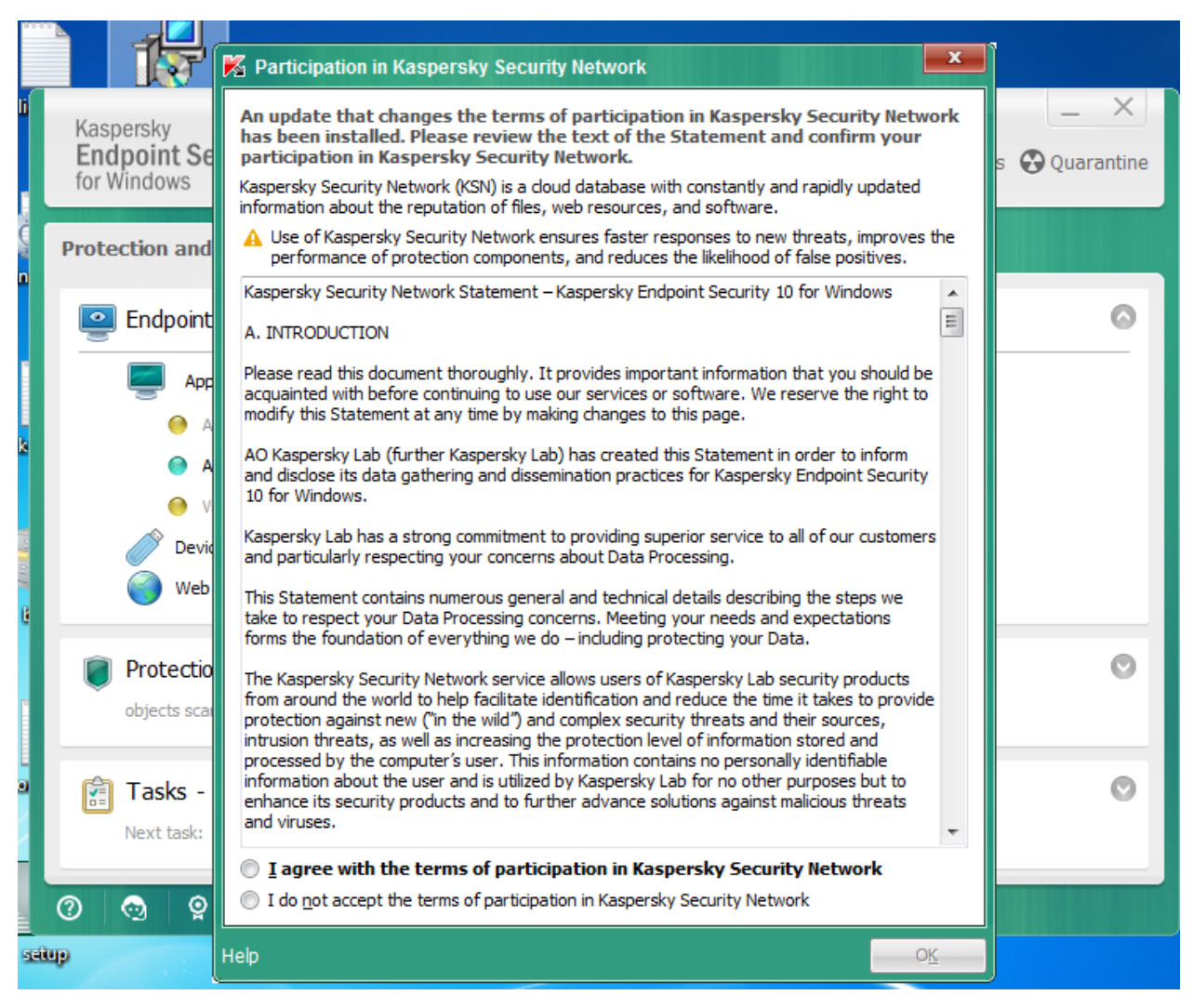

After you accept (or not accept the agreement the TOE will be running and protecting the system).

## <span id="page-24-0"></span>**Annex 2. Remote Installation**

Process is done in KSC.

First you need to create Installation package.

Navigate to Installation packages menu of KSC and choose "Create Installation package". Wizard will start.

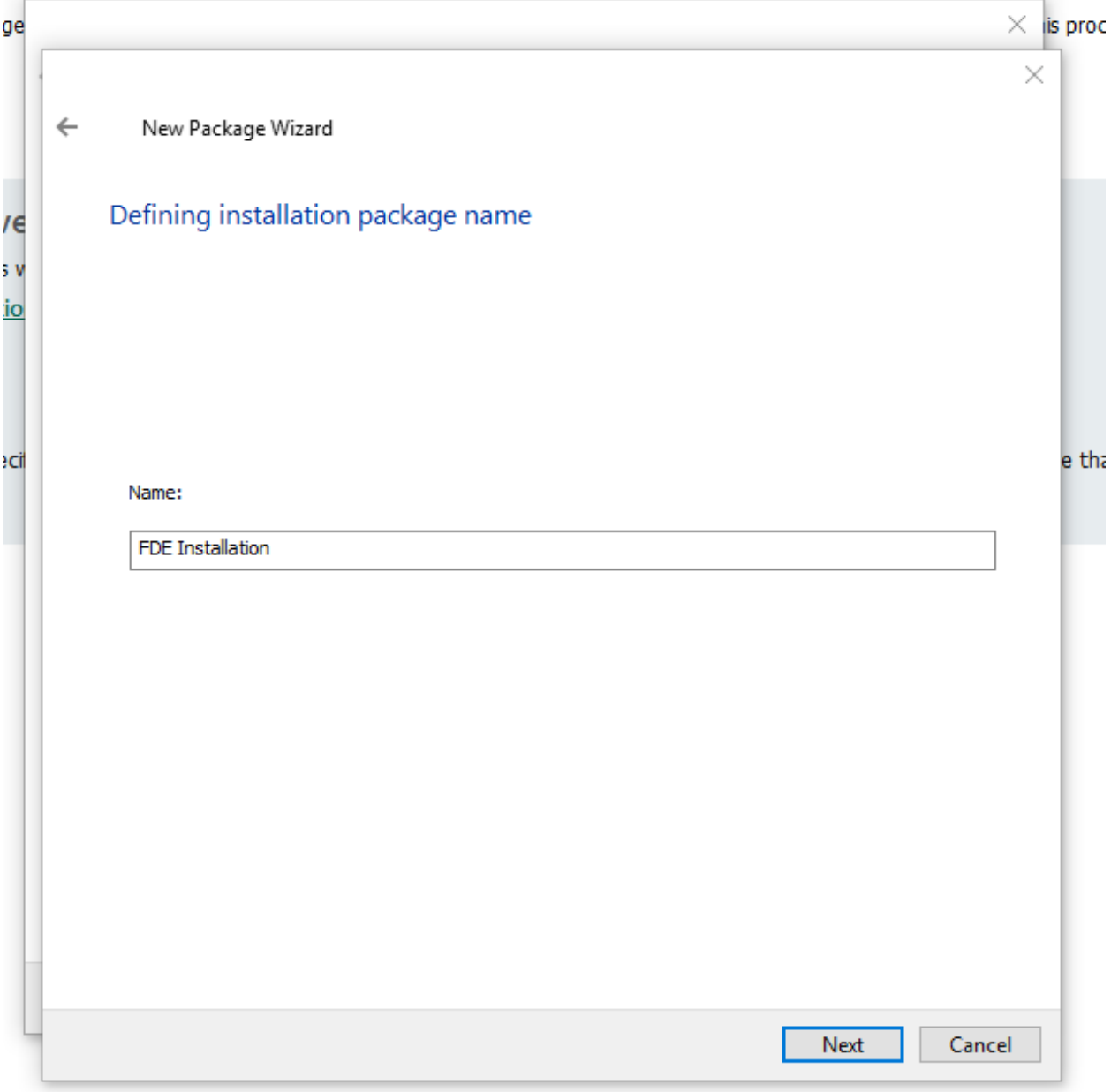

Select the installation package kes10winsp2\_en\_aes256.exe and wizard will import it.

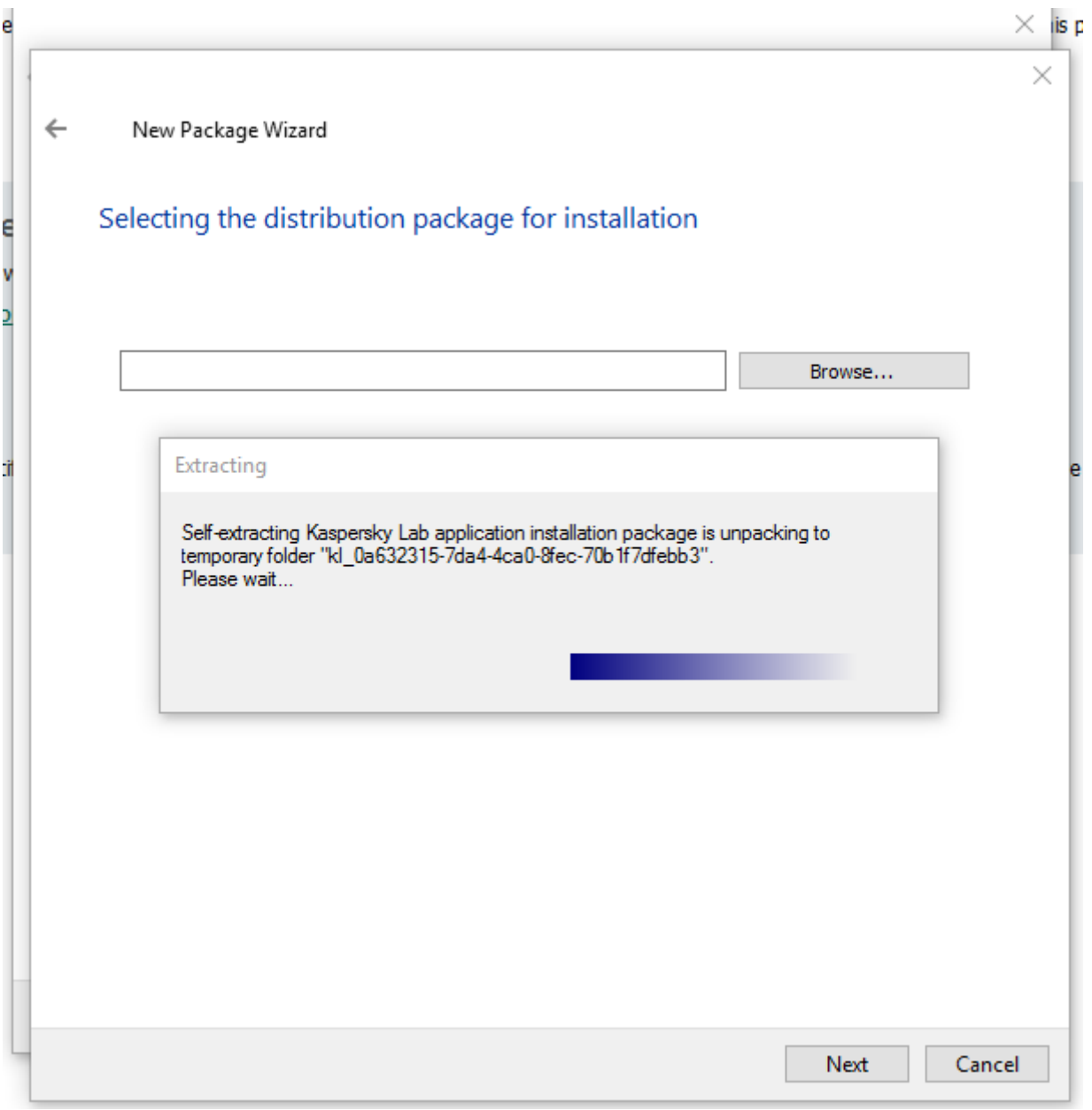

Uncheck "Copy Updates" checkbox.

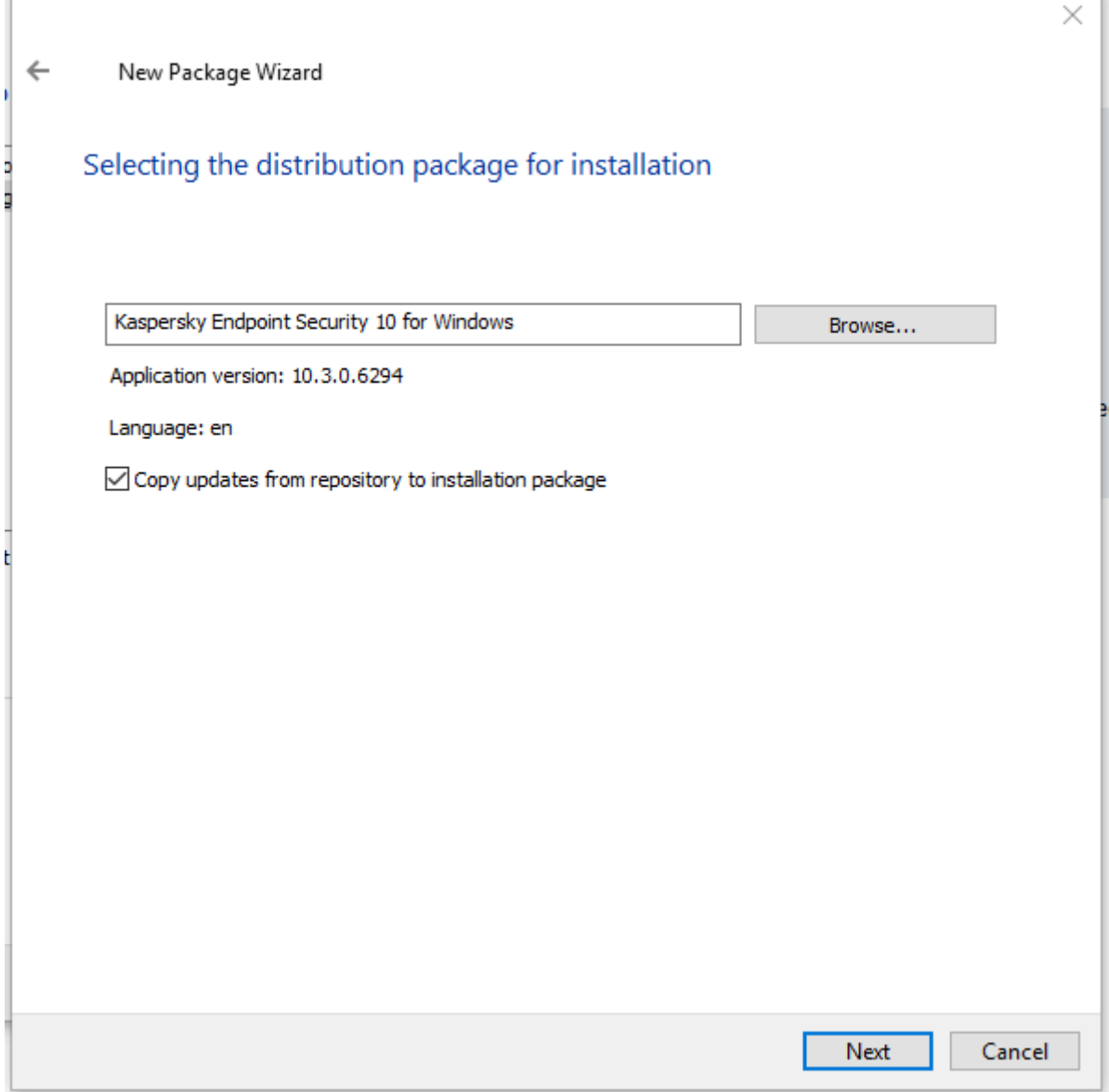

### Accept the EULA.

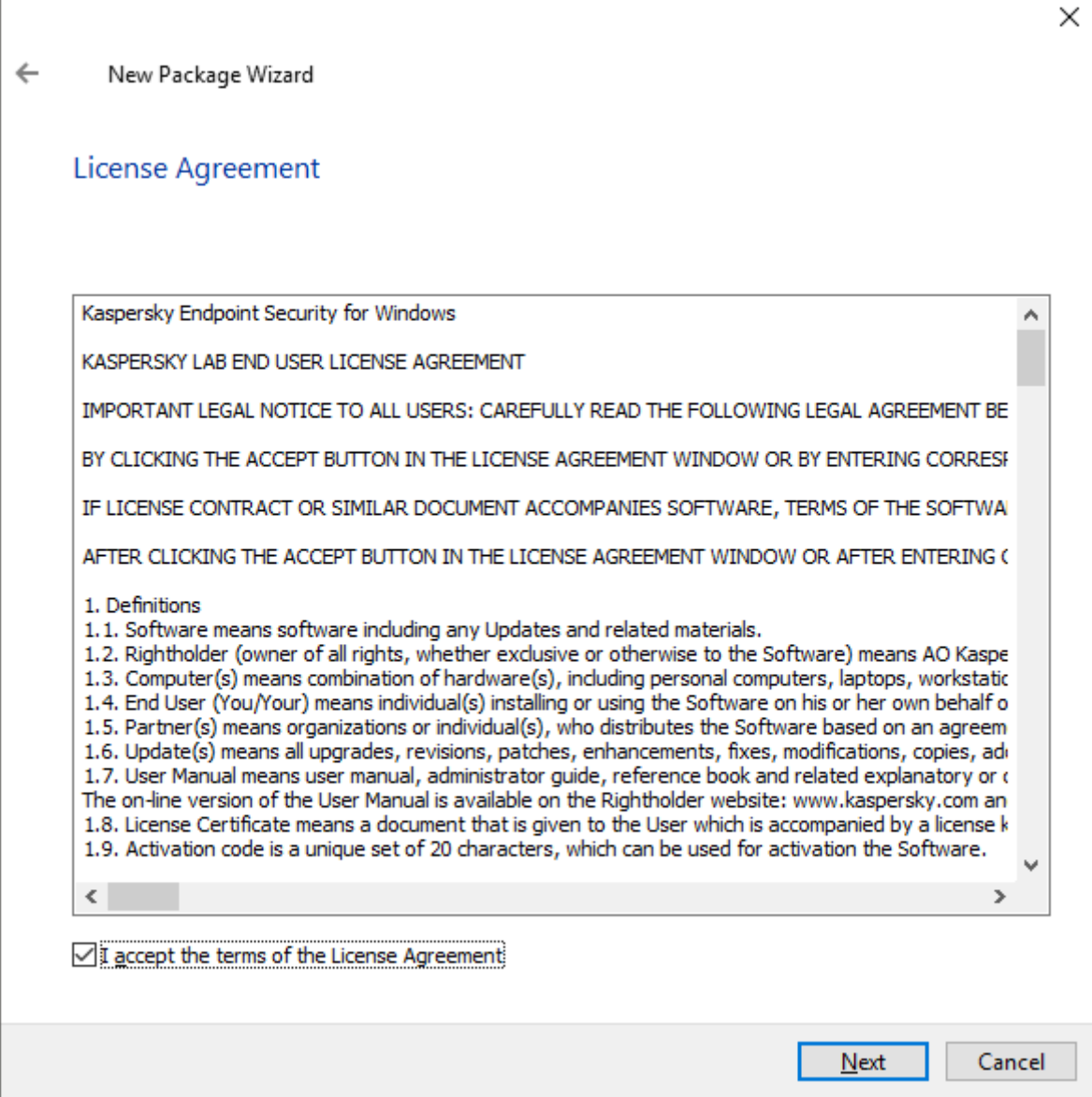

Choose Standard installation type.

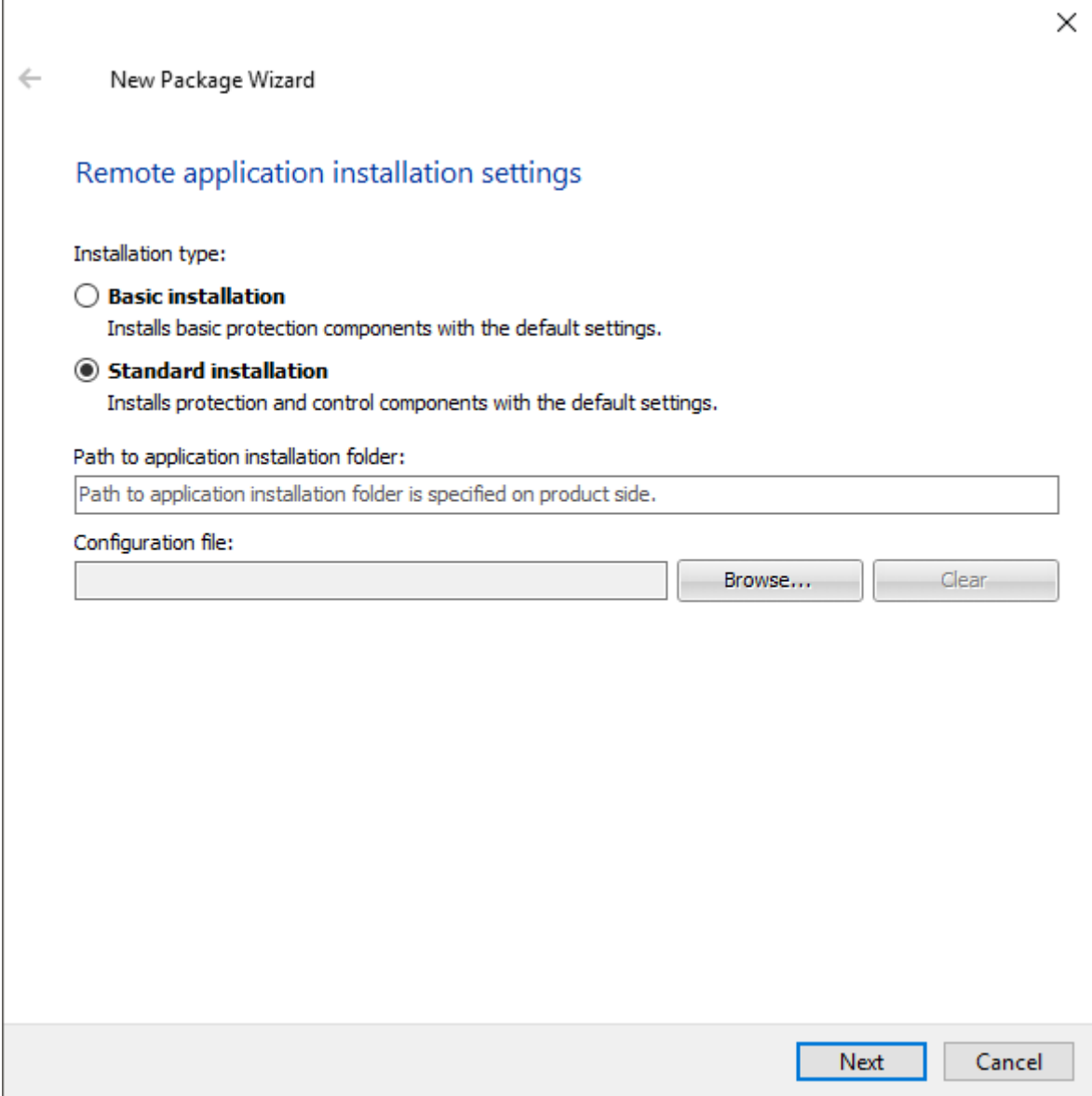

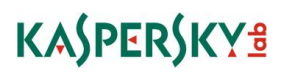

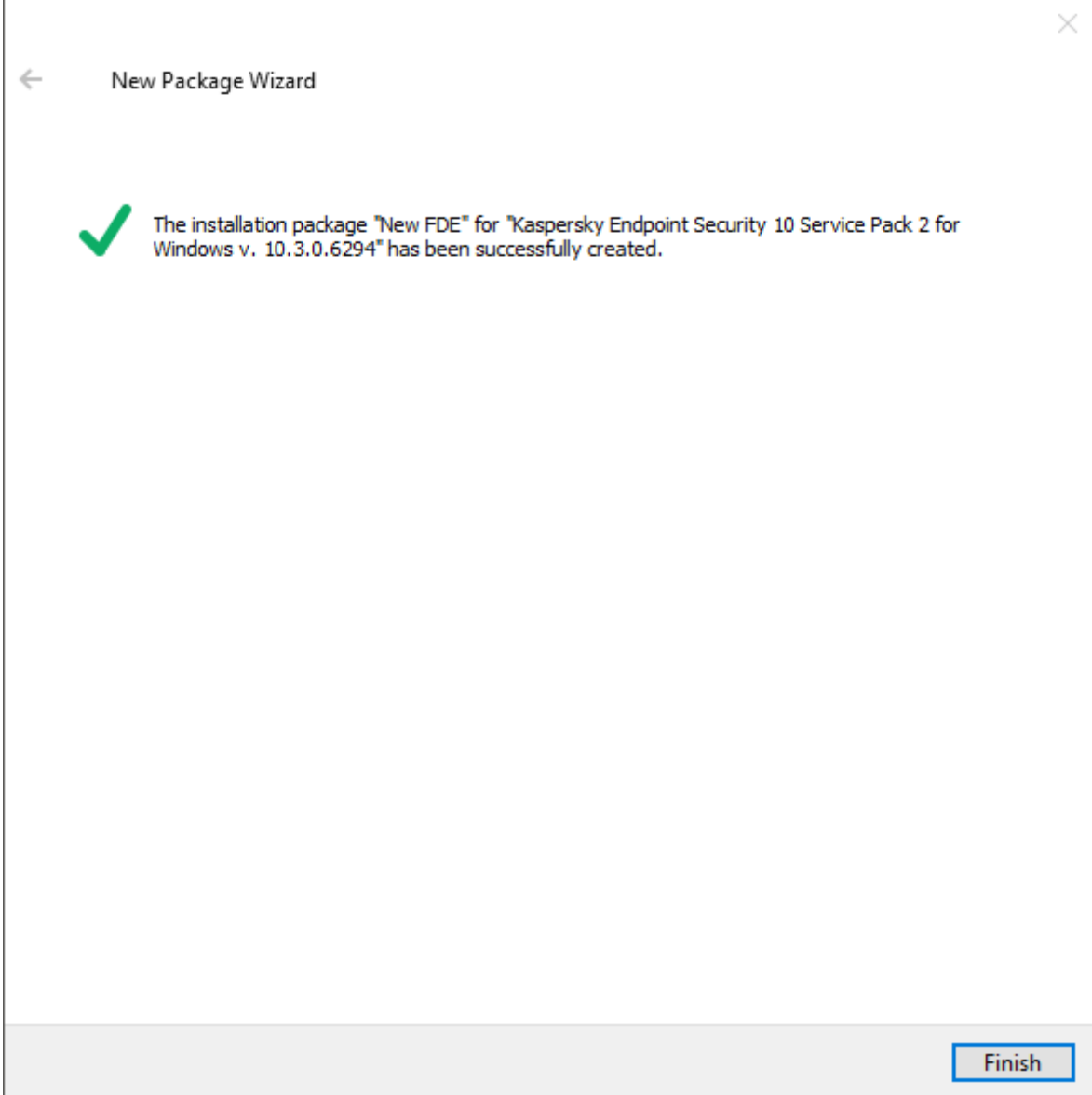

Wizard finishes.

Navigate to "Installation packages" windows. Select the package and click Configure Installation package.

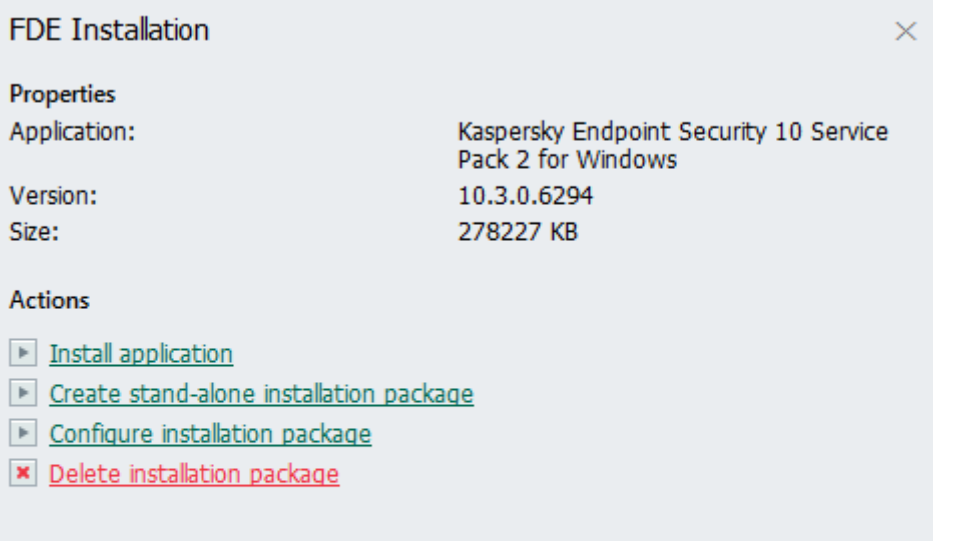

#### Navigate to Components list and check Encryption for Hard Drive option.

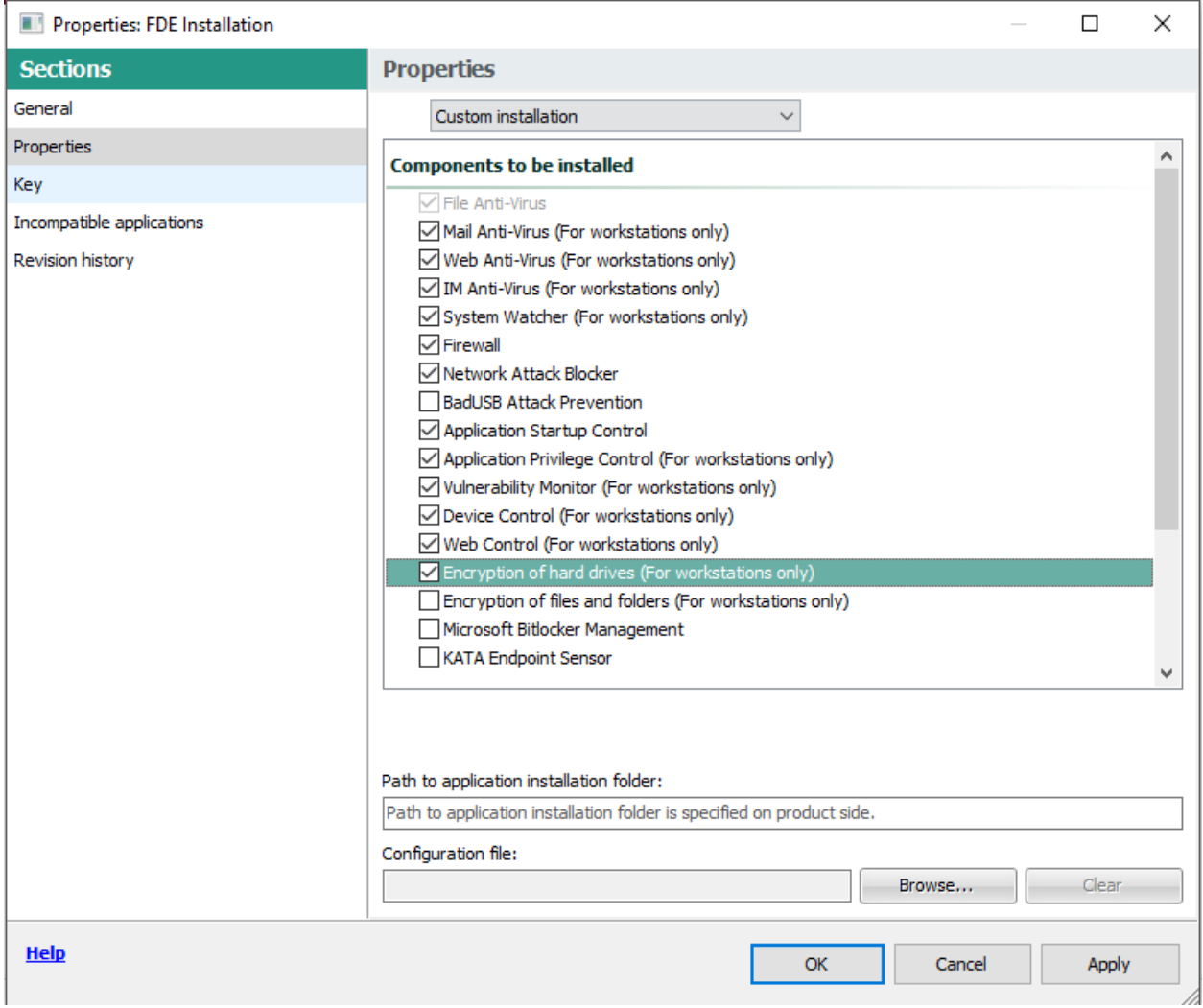

You may also include Activation key into instalation package.

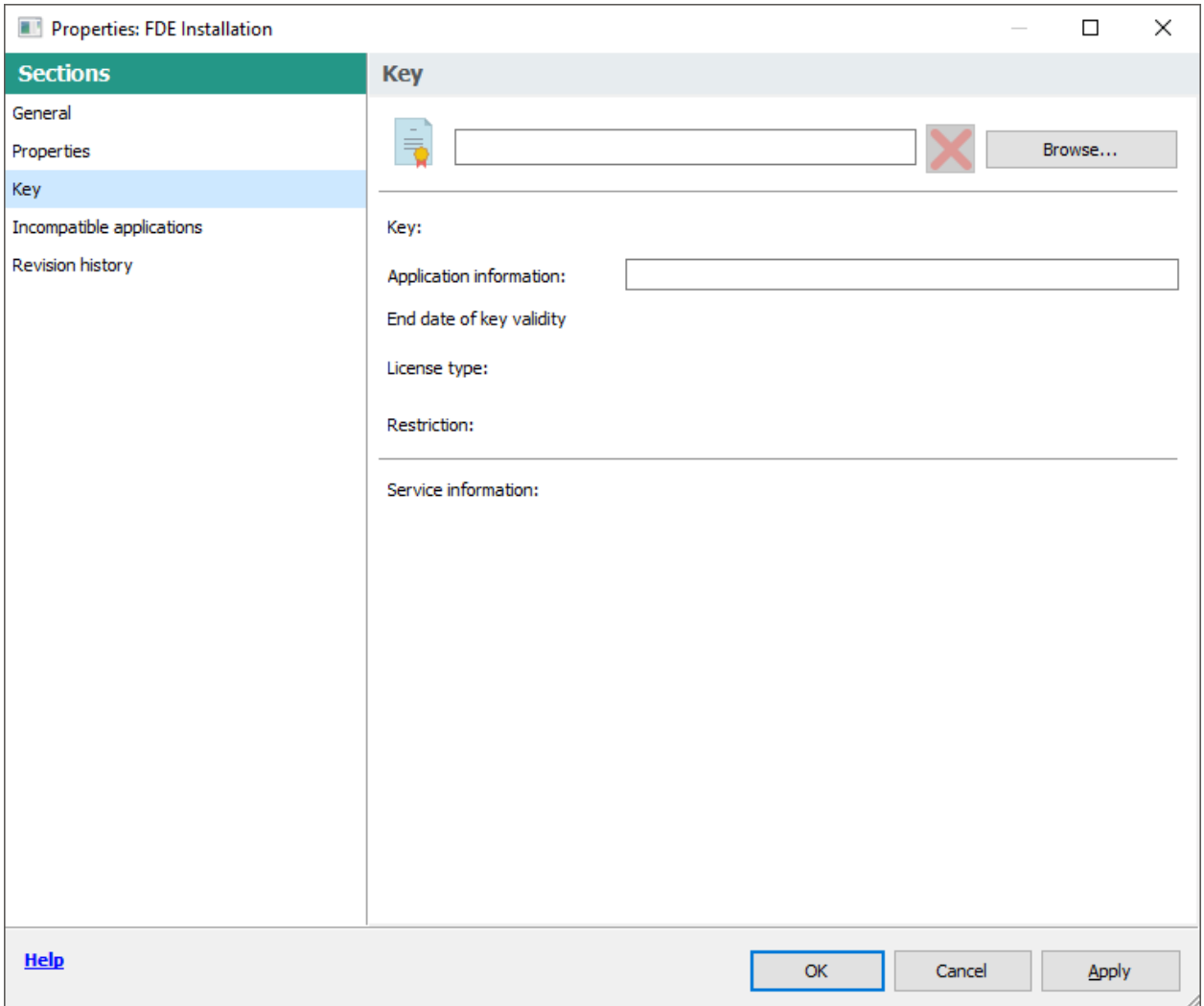

After you created a package, in the console tree, open the **Remote installation** folder and click **Deploy installation package on managed devices (workstations)** to run the Protection Deployment Wizard.

- In the **Select installation package** window of the Wizard specify the installation package of an application that you want to install.
- Follow the instructions of the Wizard.

The Wizard's activities create a remote installation task to install the application to client computers. You can start or stop the task in the **Tasks** folder.

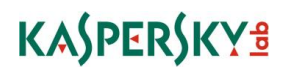

## <span id="page-34-0"></span>**Annex 3. Installing KSC Network Agent**

Network Agent can be installed in non-interactive mode, i.e., without interactive input of installation settings. This requires an installation MSI package of Network Agent located in the distribution package of Kaspersky Security Center, in the folder Packages\NetAgent\exec.

To install Network Agent on a local device in non-interactive mode, run the command

#### msiexec /i "Kaspersky Network Agent.msi" /qn <setup\_parameters>

where setup\_parameters is a list of settings and their respective values separated by a space (PRO1=PROP1VAL PROP2=PROP2VAL).

Names and possible values of settings that can be used when installing Network Agent in non-interactive mode are listed in the table below.

*Settings of Network Agent installation in non-interactive mode*

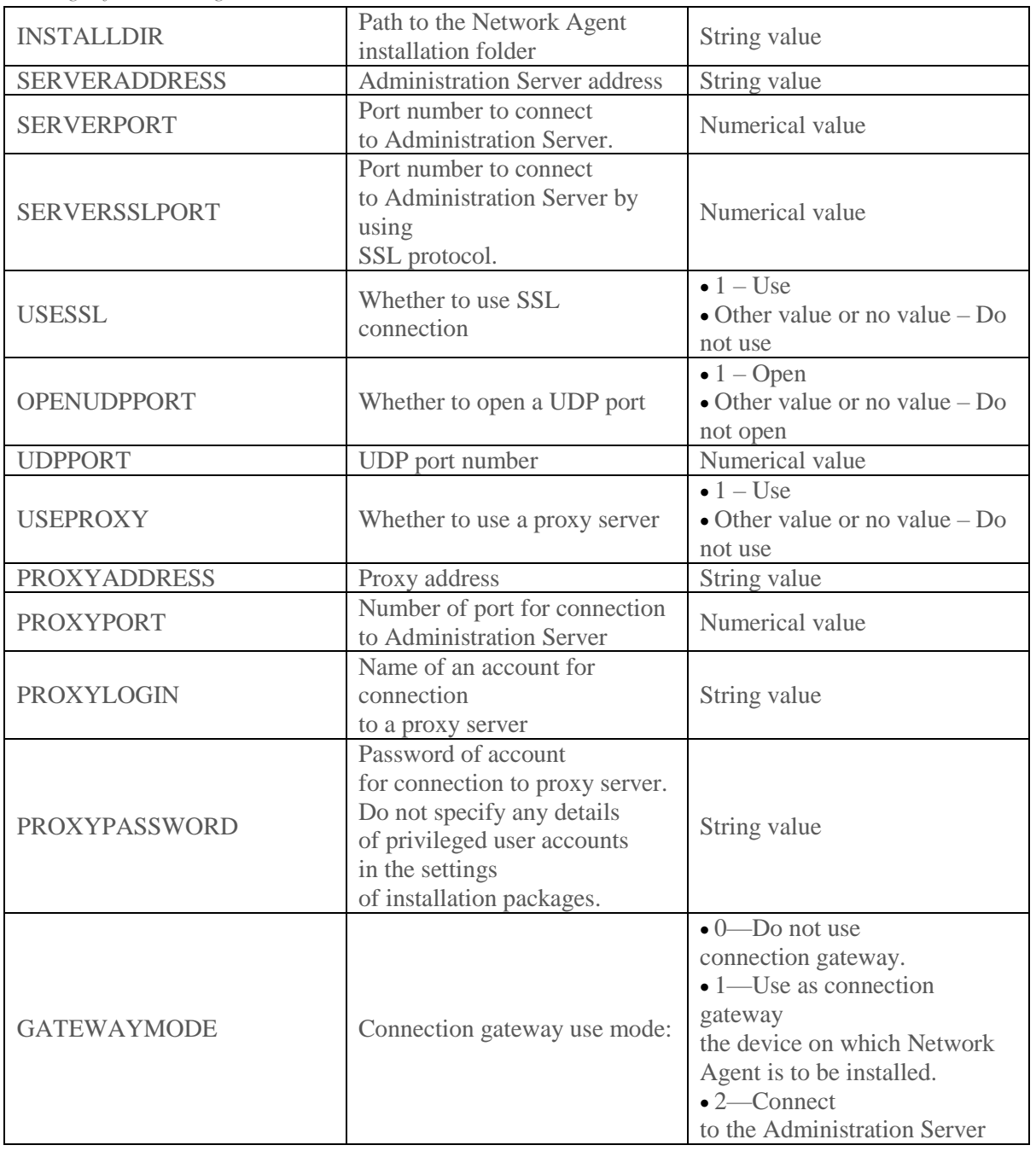

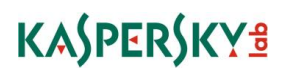

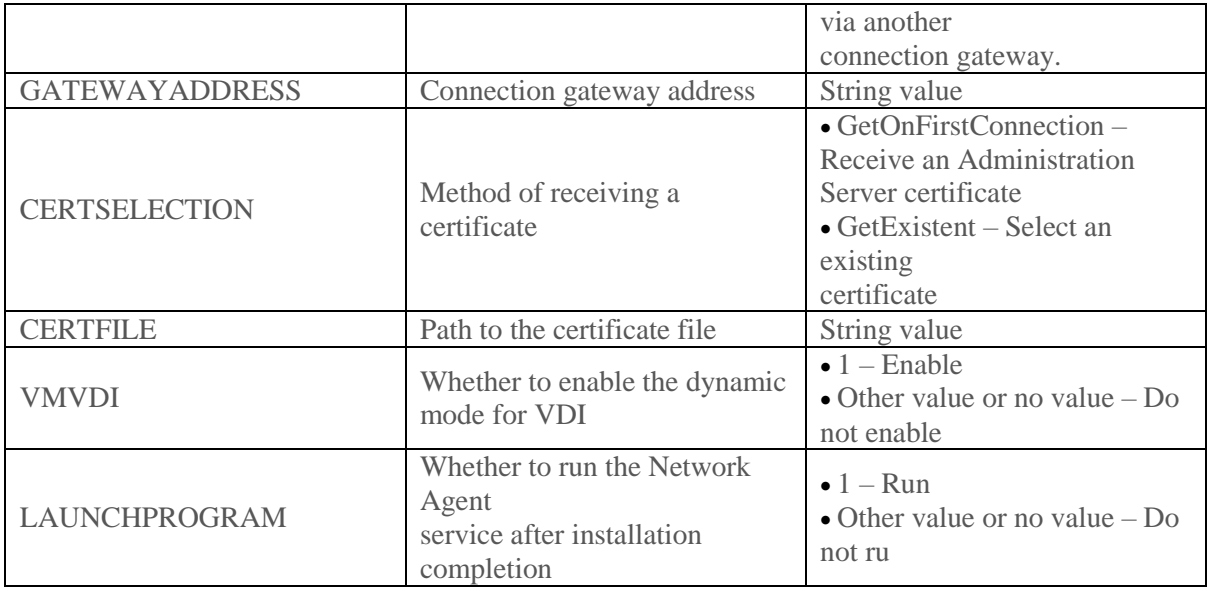

In order to satisfy security opbjectives USESSL parameter should be set to 1.